# **INSPIRON™**

セットアップ ガイド

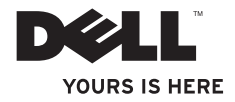

# **INSPIRON™**

セットアップ ガイド

認可モデル: P08F シリーズ 認可タイプ: P08F001

# メモ、注意、警告

メモ:コンピュータを使用する上で知っておくと便利な情報が記載されています。

注意:ハードウェアの損傷やデータの損失の可能性があることを示し、その危険を回避するための 方法を説明しています。

# 警告:物的損害、けが、または死亡の原因となる可能性があることを示しています。

DELL™ n シリーズコンピュータをご購入いただいた場合、この文書の Microsoft ® Windows® オペレーティングシステムについ ての説明は適用されません。

#### この文書の情報は、事前の通知なく変更されることがあります。

#### **© 2119** すべての著作権は **Dell Inc1** にあります。

\_\_\_\_\_\_\_\_\_\_\_\_\_\_\_\_\_\_

Dell Inc. の書面による許可のない複製は、いかなる形態においても厳重に禁じられています。

本書に使用されている商標:Dell、DELL ロゴ、Inspiron、YOURS IS HERE、Dell on Call、および DellConnect は、Dell Inc. の 商標です。Intel、Pentium および Celeron は米国およびその他の国における Intel Corporation の登録商標です。Core は米国 その他の国における Intel Corporation の商標です。Microsoft、Windows、Windows Vista、および Windows Vista スタート ボタンロゴは、米国およびその他の国における Microsoft Corporation の商標または登録商標です。Blu-ray Disc は、Blu-ray Disc Association の商標です。Bluetooth は、Bluetooth SIG, Inc. 所有の登録商標であり、Dell Inc. はライセンスに基づいて使 用しています。

この文書では、上記記載以外の商標および会社名が使用されている場合があります。これらの商標や会社名は、一切 Dell Inc. に所属するものではありません。

#### **2009年9月 P/N CTVM5 Rev A00**

# 目次

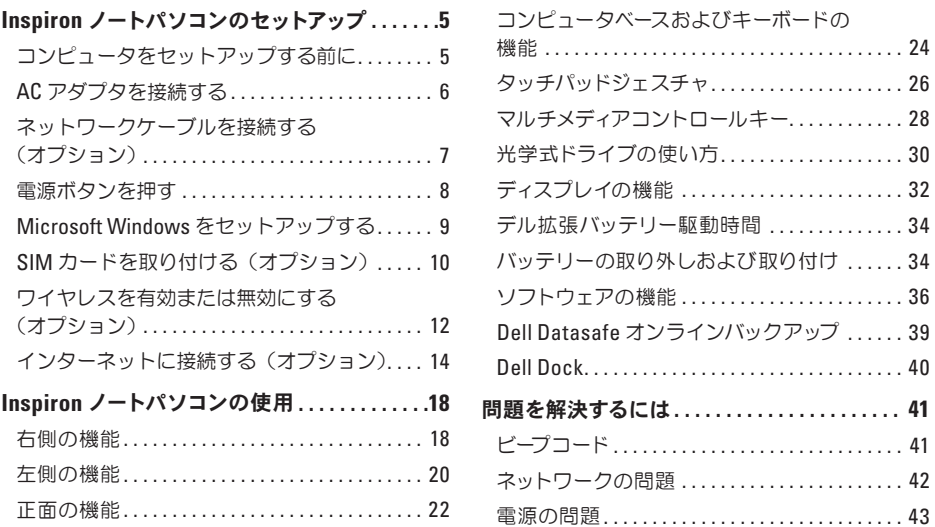

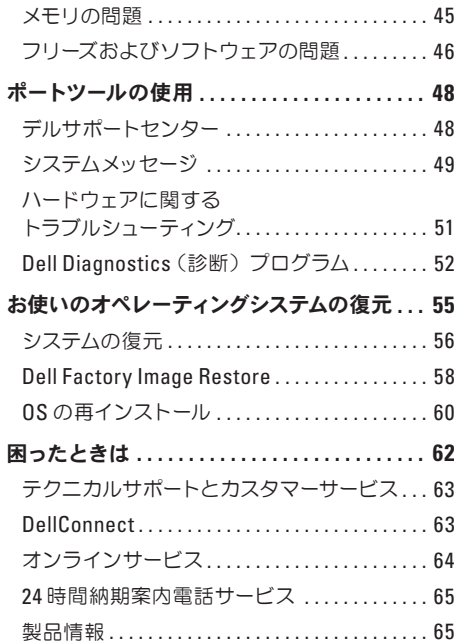

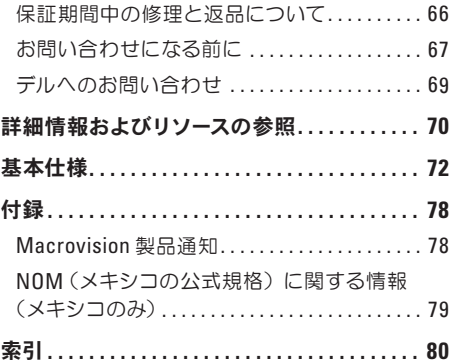

<span id="page-6-0"></span>本項では、Dell ™ Inspiron™ ノートパソコンのセットアップについて説明します。

## コンピュータをセットアップする前に

コンピュータを設置するときは、電源に近いこと、換気のよい場所であること、そして、コンピュータを 置く場所が平らであることを確認してください。

ノートパソコン周辺の空気の流れが悪くなると、オーバーヒートする恐れがあります。オーバーヒートを 防ぐには、コンピュータの背面に少なくとも 10.2 cm、コンピュータの側面に少なくとも 5.1 cm の空間を 持たせることが必要です。キャビネットや引き出しなど、閉ざされた空間にコンピュータを設置して、 電源を入れることはしないでください。

- <u>∕个</u>警告:通気孔を塞いだり、物を押し込んだり、埃や異物が入ったりすることがないようにしてくだ さい。電源を入れた状態の **Dell** コンピュータを、ブリーフケースの中など空気の流れの悪い環境に 置かないでください。空気の流れを妨げると、火災の原因になったり、コンピュータに損傷を与え たりする恐れがあります。コンピュータは熱を持った場合にファンを動作させます。ファンからノ イズが聞こえる場合がありますが、これは一般的な現象で、ファンやコンピュータに問題が発生し たわけではありません。
- 注意:コンピュータの上に重いものや鋭利なものを置くと、コンピュータに修復不可能な損傷を与 える恐れがあります。

#### <span id="page-7-0"></span>**AC** アダプタを接続する

AC アダプタをコンピュータに接続し、コンセントまたはサージプロテクタに差し込みます。

- 警告:**AC** アダプタは世界各国のコンセントに適合します。ただし、電源コネクタおよび電源タッ プは国によって異なります。互換性のないケーブルを使用したり、ケーブルを不適切に電源タップ またはコンセントに接続したりすると、火災の原因になったり、コンピュータに修復不可能な損傷を 与えたりする恐れがあります。
- メモ:電源ケーブルをアダプタにしっかりと接続し、電源を入れた時にアダプタのライトが点灯す ることを確認します。
- メモ:Dell AC アダプタファミリの PA-2E、PA-3E、または PA-12 シリーズのみをお使いください。

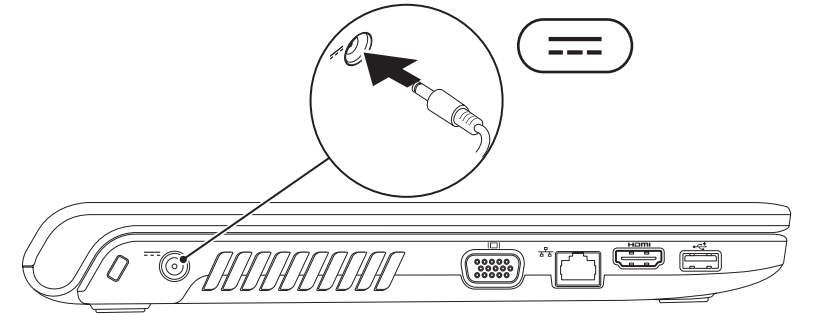

# <span id="page-8-0"></span>ネットワークケーブルを接続する(オプション)

有線ネットワーク接続を使用するには、ネットワークケーブルを接続します。

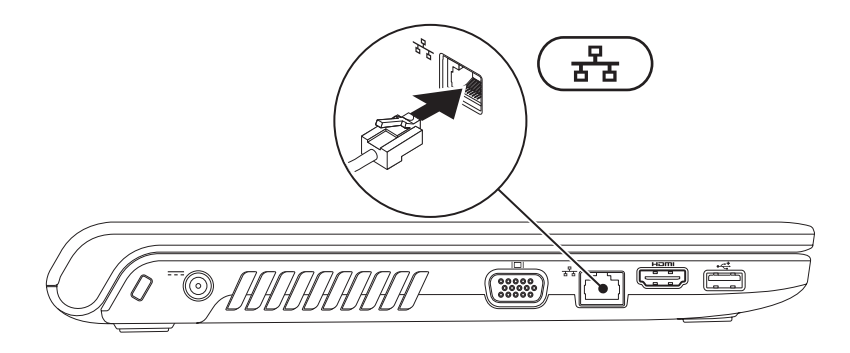

<span id="page-9-0"></span>電源ボタンを押す

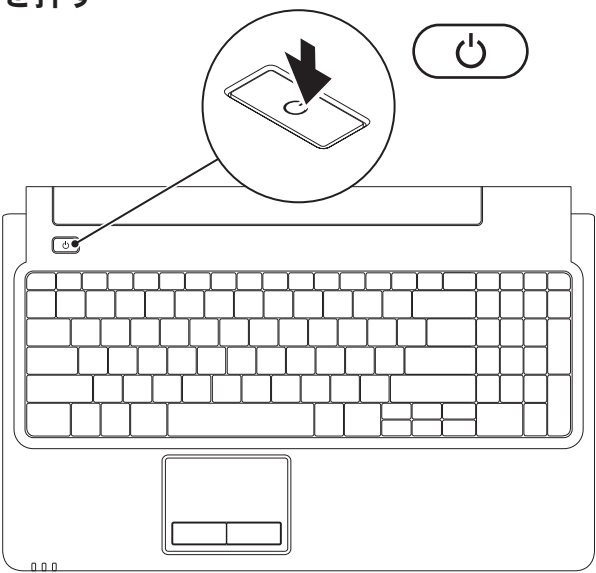

**8**

# <span id="page-10-0"></span>**Microsoft Windows** をセットアップする

デルのコンピュータには Microsoft ® Windows® オペレーティングシステムが設定済みです。Windows を はじめて使用するときは、画面の説明に従ってセットアップしてください。この手順は必須で、完了ま でしばらく時間がかかります。Windows セットアップ画面には、使用許諾契約書の同意、個人設定、イン ターネット接続のセットアップなど、いくつかの手順が示されます。

- 注意:オペレーティングシステムのセットアッププロセスを中断しないでください。プロセスを中 断した場合、コンピューターが使用不能になり、オペレーティングシステムの再インストールが必 更になる恐れがあります。
- メモ: コンピュータの性能を最大限に発揮させるには、お使いのコンピュータ用の最新 BIOS とド **ライバを support.ip.dell.com** からダウンロードしてインストールすることをお勧めします。

# <span id="page-11-0"></span>**SIM** カードを取り付ける(オプション)

SIM カード(契約者識別モジュール)を取り付けると、インターネットを参照したり、電子メールをチェッ クしたり、仮想プライベートネットワークに接続したりできます。これらの機能にアクセスするには、 ご利用の通信サービスプロバイダのネットワークに接続する必要があります。

- **1** SIM カード
- **2** SIM カードスロット
- **3** バッテリーベイ

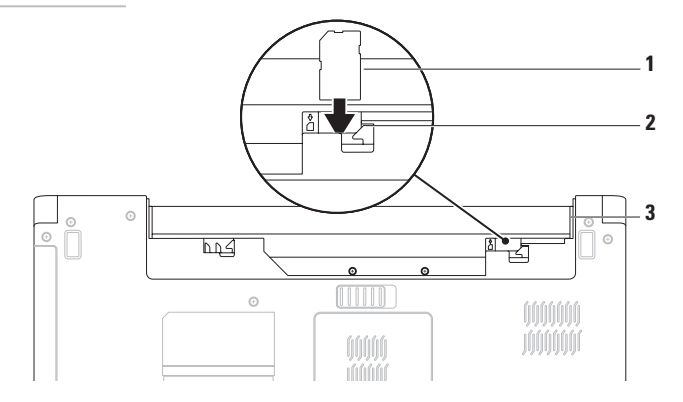

SIM カードを取り付けるには、次の手順に従います。

- **11** コンピュータの電源を切ります。
- **22** バッテリーを取り外します([34](#page-35-1) ページの「バッテリーの取り外しおよび取り付け」を参照してくだ さい)。
- **33** バッテリーベイの SIM カードスロットに SIM カードを差し込みます。
- **44** バッテリーを取り付けます([34](#page-35-1) ページの「バッテリーの取り外しおよび取り付け」を参照してくだ さい)。
- **55** コンピュータの電源を入れます。
- SIM カードを取り外すには、SIM カードを押して取り出します。

# <span id="page-13-1"></span><span id="page-13-0"></span>ワイヤレスを有効または無効にする (オプション)

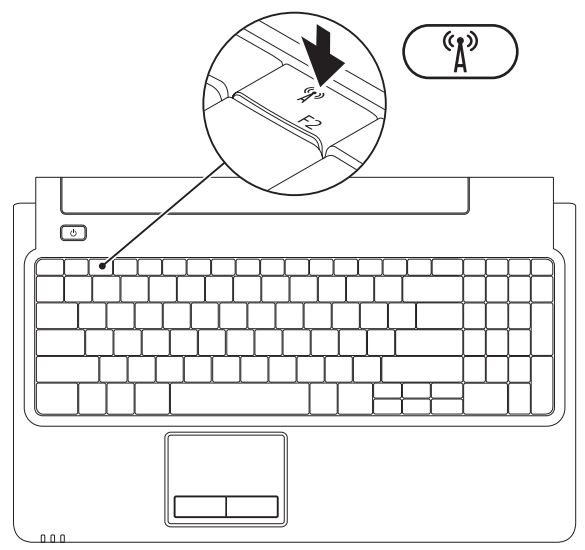

**12**

ワイヤレスを有効にするには、次の手順に従います。

- **11** コンピュータの電源が入っていることを確認します。
- 2. キーボードのワイヤレスキー<sup>《</sup>】を押します。

選択を確認するメッセージが画面に表示されます。 ワイヤレス有効

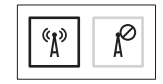

ワイヤレス無効

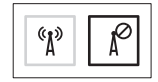

ワイヤレスを無効にするには、次の手順に従います。

キーボードのワイヤレスキー (1)をもう一度押して、すべてのワイヤレスを無効にします。

■ メモ:ワイヤレスキーを使用すると、飛行機の機内でワイヤレス無線装置をオフにするよう指示さ れた場合などに、コンピュータのすべてのワイヤレス無線装置(WiFi および Bluetooth®)を即座に オフにすることができます。

# <span id="page-15-0"></span>インターネットに接続する (オプション)

インターネットに接続するには、外付けモデムま たはネットワーク接続、および ISP(インターネッ トサービスプロバイダ)が必要です。

コンピュータの購入時に、外付け USB モデム、ま たは WLAN アダプタを注文しなかった場合は、 **www.dell.com** から購入できます。

#### 有線接続のセットアップ

- DSL またはケーブル(衛星)モデム接続を使用 している場合、セットアップの手順については ご契約の ISP または携帯電話サービスにお問 い合わせください。
- ダイヤルアップ接続を使用する場合は、電話 線を外付け USB モデム(オプション)と壁の 電話コネクターに接続してから、インターネッ ト接続をセットアップします。

有線インターネット接続のセットアップを完了す るには、[16](#page-17-0) ページの「インターネット接続のセッ トアップ」の指示に従います。

#### ワイヤレス接続のセットアップ

- メモ:ワイヤレスルーターをセットアップす るには、ご使用のルーターに付属しているマ ニュアルを参照してください。
- ワイヤレスインターネット接続を使用する前に、 コンピューターをワイヤレスルーターに接続して ください。

ワイヤレスルーターへの接続をセットアップする には、次の手順に従います。

#### **Windows Vista**® の場合

- **11** コンピュータでワイヤレスが有効になってい ることを確認します([12](#page-13-1) ページの「ワイヤレ スを有効または無効にする」を参照)。
- **22** 開いているファイルをすべて保存してから閉 じ、実行中のプログラムをすべて終了します。
- 3. スタート <del>● → 接続先</del>をクリックします。
- **44** 画面の手順に従ってセットアップを完了します。

#### **Windows® 7** の場合

- **11** コンピュータでワイヤレスが有効になってい ることを確認します([12](#page-13-1) ページの「ワイヤレ スを有効または無効にする」を参照)。
- **22** 開いているファイルをすべて保存してから閉 じ、実行中のプログラムをすべて終了します。
- 3. スタート → コントロールパネル → ネッ トワークと共有センター → ネットワークへの 接続をクリックします。
- **44** 画面の手順に従ってセットアップを完了します。

#### <span id="page-17-0"></span>インターネット接続のセットアップ

ISP および ISP が提供するオプションは国によって 異なります。居住する国や地域で使用可能なオプ ションについては、ISP にお問い合わせください。

過去にインターネットに正常に接続できていたの に接続できない場合、ISP のサービスが停止して いる可能性があります。サービスの状態について ISP に確認するか、後でもう一度接続してみてく ださい。

ご契約の ISP 情報をご用意ください。ISP に登録 していない場合は、インターネット接続ウィザー ドを利用すると簡単に登録できます。

インターネット接続をセットアップするには:

#### **Windows Vista**

- **グメモ:次の手順は、Windows のデフォルト** 表示に基づいているため、ご使用の Dell ™ コン ピュータをクラシック表示にしている場合は 内容が異なることがあります。
- **11** 開いているファイルをすべて保存してから閉 じ、実行中のプログラムをすべて終了します。
- 2. スタート → コントロールパネル → ネッ トワークとインターネット → ネットワークと 共有センター → 接続またはネットワークの セットアップ → インターネットへの接続をク リックします。インターネットへの接続ウィン ドウが表示されます。
- メモ:どの接続タイプを選択すべきか分から ない場合は、選択についての説明を表示しま すをクリックするか、ご契約の ISP にお問い 合わせください。
- **33** 画面の指示に従って、ISP から提供されたセッ トアップ情報を使用してセットアップを完了 します。

#### **Windows 7**

- **11** 開いているファイルをすべて保存してから閉 じ、実行中のプログラムをすべて終了します。
- 2. スタート → コントロールパネル → ネッ トワークと共有センター → 新しい接続または ネットワークのセットアップ → インターネッ トへの接続をクリックします インターネッ トへの接続ウィンドウが表示されます。
- ■■ メモ:どの接続タイプを選択すべきか分から ない場合は、選択についての説明を表示しま すをクリックするか、ご契約の ISP にお問い 合わせください。
- **33** 画面の指示に従って、ISP から提供されたセッ トアップ情報を使用してセットアップを完了 します。

# <span id="page-19-0"></span>て<br>Inspiron ノートパソコンの使用<br>Natageds、Inspironノートパソコンの機能について説明します。

本項では、Inspiron ノートパソコンの機能について説明します。

右側の機能

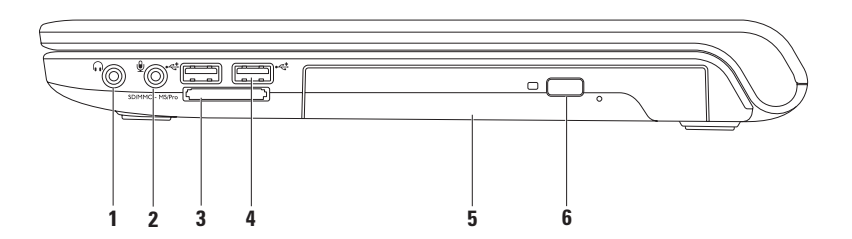

- **1** オーディオ出力 **/** ヘッドフォンコネクタ ヘッドフォンや、パワードスピーカーまたはサウン ドシステムを接続します。
- 2 V → **ナーディオ入カ / マイクコネクタ** マイクまたはオーディオプログラムで使用する入力信号に 接続します。
- **3** SD/MMC MS/Pro 7-in-1 メディアカードリーダー 次のデジタルメモリカードに保存されたデジ タル写真、音楽、ビデオ、文書を、簡単な操作で表示 / 共有できます。
	-
	-
	- SD メモリカード メモリスティック
	- SDHC カード メモリスティック PRO
	- マルチメディアカード(MMC) xD ピクチャカード(タイプ M およびタイプ H)
	- $\bullet$  MMC+

メモ:お使いのコンピュータには、メディアカードスロットにプラスチック製のダミーカードが取 り付けられています。ダミーカードは、埃や他の異物から未使用のスロットを保護します。この ダミーカードは保管しておき、メディアカードをスロットに装着しない時に使用してください。他 のダミーカードはお使いのコンピュータに合わない可能性があります。

- $4 \sqrt{2}$  | USB 2.0 コネクタ (2) マウス、キーボード、プリンタ、外付けドライブ、または MP3 プレー ヤーなどの USB デバイスを接続します。
- **5** 光学式ドライブ CD、DVD、または Blu-ray ディスク(オプション)の再生や記録に使用します。ディ スクを光学式ドライブトレイにセットするときは、印刷されている側または書き込む側が上にな るように注意してください。
- **6** 取り出しボタン 押して、光学式ドライブトレイを取り出します。

# <span id="page-21-0"></span>左側の機能

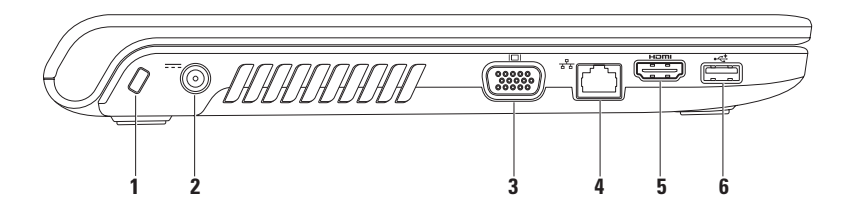

- **1** セキュリティケーブルスロット 市販のセキュリティケーブルをコンピュータに取り付けます。 メモ:セキュリティケーブルを購入する前に、お使いのコンピュータのセキュリティケーブルスロッ トに対応するか確認してください。
- 2 <sup>|---|</sup> AC アダプタコネクタ AC アダプタに接続して、コンピュータに電力を供給したり、バッテ リーを充電したりします。
- 3 <sup>| I□|</sup>VGA コネクタ モニタやプロジェクタを接続します。
- **4** ネットワークコネクタ 有線ネットワークを使用する場合に、ネットワークデバイスまたは ブロードバンドデバイスにコンピュータを接続します。
- **5**  $\frac{1}{2}$  HDMI コネクタ テレビと接続し、5.1 チャネルの音声と映像信号を伝送します。

メモ:モニタで使用する場合は、映像信号だけが読み込まれます。

**6 └<del>ぐ</del> USB 2.0 コネクタ** – マウス、キーボード、プリンタ、外付けドライブ、または MP3 プレーヤー などの USB デバイスを接続します。

# <span id="page-23-0"></span>正面の機能

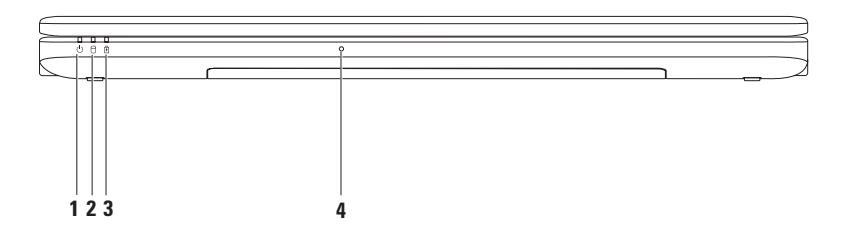

### 1 |() | 雷源インジケータライト – 次の電源状態を示します。

- 白色 コンピュータの電源が入っています。
- 白色の点滅 コンピュータはスタンバイモードです。
- 消灯 コンピュータは電源がオフか休止状態です。
- 2 N → K**ディスクドライブインジケータライト** コンピュータがデータを読み取ったり、書き 込んだりしている場合に点灯します。点滅はハードディスクのアクティビティを示します。
- **3** │ *Û* │ バッテリーインジケータライト AC アダプタまたはバッテリーからコンピュータに電力が 供給されているときに、次の状態を示します。

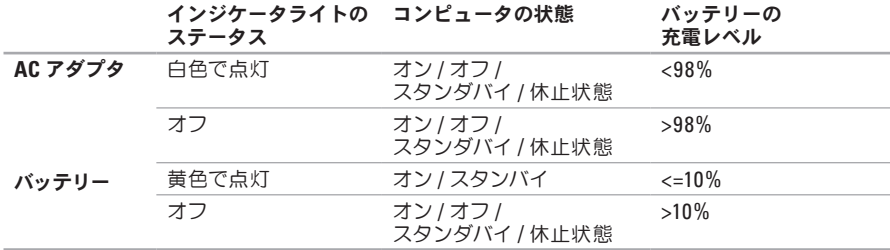

メモ:コンピュータに AC アダプタから電力が供給されているとき、バッテリーが充電されます。

**4** アナログマイク – 会議およびチャット用の内蔵マイクです。

# <span id="page-25-0"></span>コンピュータベースおよびキーボードの機能

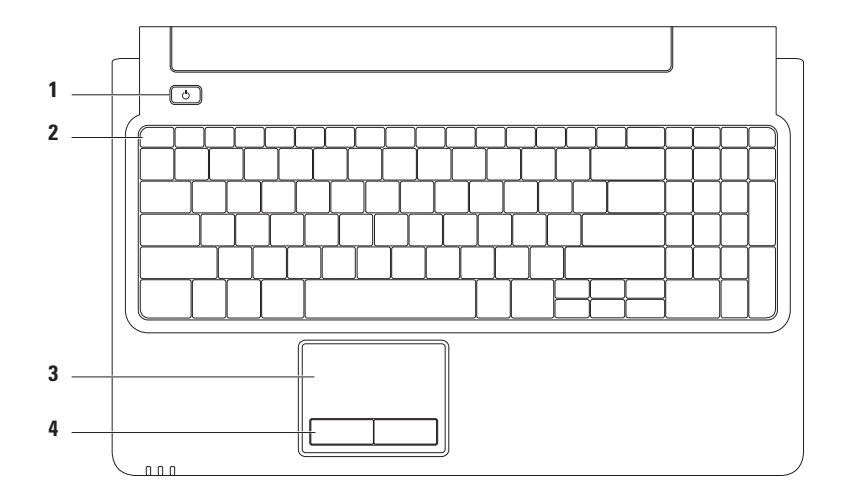

#### 1 <sup>| (')</sup> |電源ボタン – 押すと、コンピュータの電源がオンまたはオフになります。

- 2 ファンクションキー この列には、ワイヤレス切り替え、画面の輝度調節、タッチパッド切り替え に使用するキーや、マルチメディアキーが並んでいます。 マルチメディアキーの詳細に関しては、[28](#page-29-1) ページの「マルチメディアコントロールキー」を参照し てください。
- **3** タッチパッド 表面を軽くたたくことによって、マウスと同じ操作(カーソルの移動、選択した項 日のドラッグまたは移動、左クリック)ができます。 スクロール機能やズーム機能にも対応してい ます。詳細に関しては、[26](#page-27-1) ページの「タッチパッドジェスチャ」を参照してください。

メモ **:** タッチパッドを有効または無効にするには、キーボードのファンクションキーの列にある、 ■キーを押します。

**4** タッチパッドボタン(**2**)– マウスと同様に左右のクリック機能があります。

# <span id="page-27-1"></span><span id="page-27-0"></span>タッチパッドジェスチャ

スクロール

コンテンツをスクロールできます。次のようなス クロール機能を使用できます。

従来のスクロール **–** 上下または左右にスクロール できます。

上下にスクロールするには:

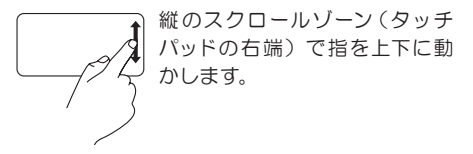

サーキュラースクロール **–** 上下または左右にスク ロールできます。

上下にスクロールするには:

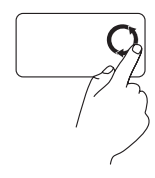

縦のスクロールゾーン(タッチ パッドの右端)で指を動かしま す。反時計回りに円を描くと上 へスクロールし、時計回りに円を 描くと下へスクロールします。

左右にスクロールするには:

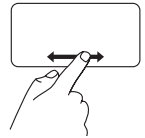

横のスクロールゾーン(タッチ パッドの下端)で指を左右に動 かします。

左右にスクロールするには:

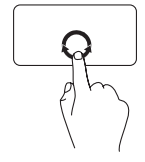

横のスクロールゾーン(タッチ パッドの下端)で指を動かしま す。時計回りに円を描くと右へ スクロールし、反時計回りに円を 描くと左へスクロールします。

#### ズーム

画面コンテンツの表示を拡大 / 縮小できます。次の ようなズーム機能を使用できます。

ワンフィンガーズーム **–** 拡大または縮小できます。 拡大表示:

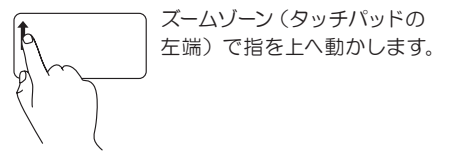

縮小表示:

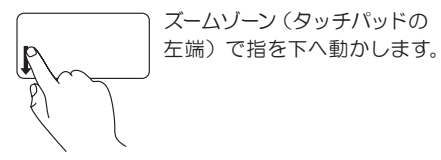

# <span id="page-29-1"></span><span id="page-29-0"></span>マルチメディアコントロールキー

マルチメディアコントロールキーは、キーボードのファンクションキーの列にあります。マルチメディア コントロールを使用するには、必要なキーを押します。キーボードのマルチメディアコントロールキーは、 **BIOS** ユーティリティの **Function Key Behavior**(ファンクションキーの動作)または **Windows** モビリティ センターを使用して設定できます。

#### **BIOS** ユーティリティ –

**Function Key Behavior**(ファンクションキーの動作)にアクセスするには、次の手順に従います。

- **11** POST(Power On Self Test)の間に <F2> を押して、**BIOS** ユーティリティに入ります。
- **22 Function Key Behavior**(ファンクションキーの動作)で、**Multimedia Key First**(マルチメディアキーを 優先)または **Function Key First**(ファンクションキーを優先)を選択します。

**Function Key Behavior**(ファンクションキーの動作)には、次のオプションがあります。

**Multimedia Key First**(マルチメディアキーを優先)– デフォルト設定。マルチメディアコントロール キーを押すと、関連付けられたマルチメディアのアクションが実行されます。ファンクションキーを使 用するには、<Fn> キーを押しながらファンクションキーを押します。

**Function Key First**(ファンクションキーを優先)– ファンクションキーを押すと、関連付けられたアク ションが実行されます。マルチメディアのアクションを使用するには、<Fn> キーを押しながらマルチメ ディアコントロールキーを押します。

メモ:**Multimedia Key First**(マルチメディアキーを優先)オプションは、オペレーティングシステム でのみアクティブです。

#### **Windows** モビリティセンター –

- **11** < > <X> を押して、Windows モビリティセンターを起動します。
- **22 Function Key Row**(ファンクションキーの列)で、**Function Key**(ファンクションキー)ま たは **Multimedia Key**(マルチメディアキー)を選択します。

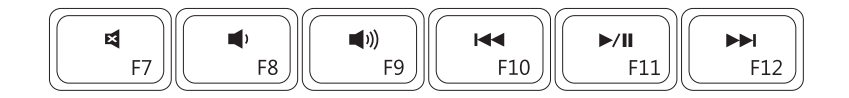

- $\blacksquare$
- $\blacksquare$
- 
- 音を消す アンチャンプレス キャプタを再生
- 音量を下げる オンディング マイト ライⅡ 再生または一時停止
- ■1) 音量を上げる インファイン トト 直後のトラックまたはチャプタを再生

## <span id="page-31-0"></span>光学式ドライブの使い方

注意:光学式ドライブトレイを開閉する際は、トレイの上から力を掛けないでください。光学式ドラ イブを使用していないときは、光学式ドライブトレイは閉じておいてください。

注意:ディスクの再生または記録中は、コンピュータを動かさないでください。

光学式ドライブは、CD、DVD、および Blu-ray ディスク(オプション)の再生や記録に使用します。ディ スクを光学式ドライブトレイにセットするときは、印刷されている側または書き込む側が上になるよう に注音してください

光学式ドライブにディスクをセットするには、次の手順に従います。

- **11** 光学式ドライブの取り出しボタンを押します。
- **22** 光学式ドライブトレイを引き出します。
- 3 光 学 式ドライブトレイの中央に、ラベルのある方を上にしてディスクを置き、ディスクを スピンドルにきちんとはめ込みます。
- **44** 光学式ドライブトレイをドライブに押し戻します。

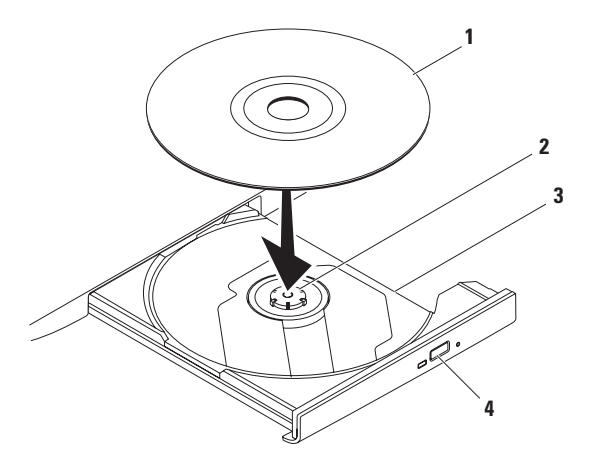

- ディスク
- スピンドル
- 光学式ドライブトレイ
- 取り出しボタン

<span id="page-33-0"></span>ディスプレイの機能

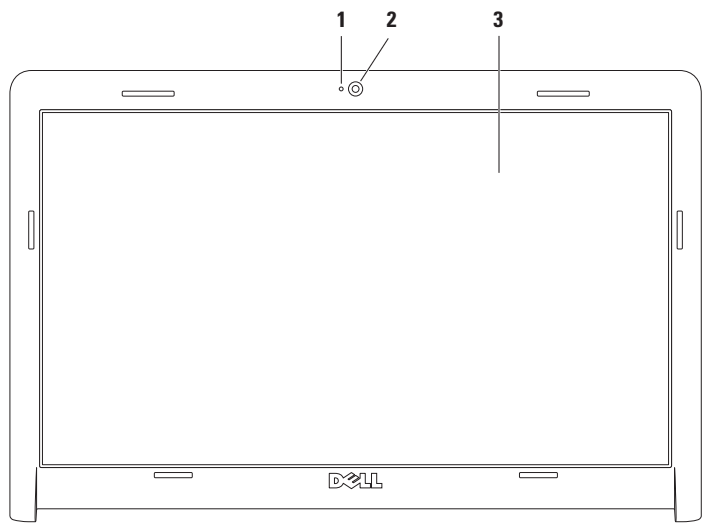

#### **1** カメラアクティビティインジケータ – カメラがオンかオフかを示します。

- **2** カメラ ビデオキャプチャ、会議、およびチャット用のビルトインカメラです。
- **3** ディスプレイ 搭載されているディスプレイは、コンピュータのご購入時の選択によって異なりま す。ディスプレイの詳細に関しては、お使いのコンピュータのハードディスクドライブまたは **support.ip.dell.com/manuals** にある『Dell テクノロジガイド』を参照してください。

# <span id="page-35-0"></span>デル拡張バッテリー駆動時間

デル拡張バッテリー駆動時間機能は、お使いの バッテリーの駆動時間を最長にするためのオプ ションを提供します。この機能は、デフォルトで 有効になっています。AC 電源との接続がなくな るとアクティブになります。

<F3> を押すと、機能を有効または無効にするこ とができます。**Extended Battery Life**(拡張バッ テリー駆動時間)ポップアップが表示され、現在 の状態を示します。

デル拡張バッテリー駆動時間のカスタマイズオプ ションの詳細を確認するには、次の手順に従います。

- **11** <F3> を押します。**Extended Battery Life**(拡 張バッテリー駆動時間)ポップアップが表示さ れます。
- **22 Show Settings**(設定の表示)をクリックしま す。**Battery Meter**(バッテリーメーター)ウィン ドウが表示されます。
- **33 What is Dell Extended Battery Life?**(デル拡張 バッテリー駆動時間とは?)をクリックします。

# <span id="page-35-1"></span>バッテリーの取り外しおよび 取り付け

- 警告:本項の手順を開始する前に、コンピュー タに付属しているガイドの、安全にお使いい ただくための注意事項を読み、その指示に 従ってください。
- △警告:適切でないバッテリーを使用すると、 火災または爆発を引き起こす可能性がありま す。このコンピュータでは、必ずデルから購 入したバッテリーのみを使用してください。 別のコンピュータのバッテリーを使用しない でください。
- △ 警告:バッテリーを取り外す前に、コンピュー タをシャットダウンし、外付けのケーブル(**AC** アダプタなど)を取り外してください。

バッテリーを取り外すには、次の手順を実行します。

- **11** コンピュータの電源を切り、裏返しにします。
- **22** バッテリーリリースラッチをアンロックの位置 にスライドします
- **33** バッテリーをスライドさせてバッテリーベイか ら取り出します。
バッテリーを取り付けるには、次の手順を実行します。

バッテリーのタブを、バッテリーベイのスロットに合わせます。

カチッと所定の位置に収まるまで、バッテリーをバッテリーベイにスライドさせます。

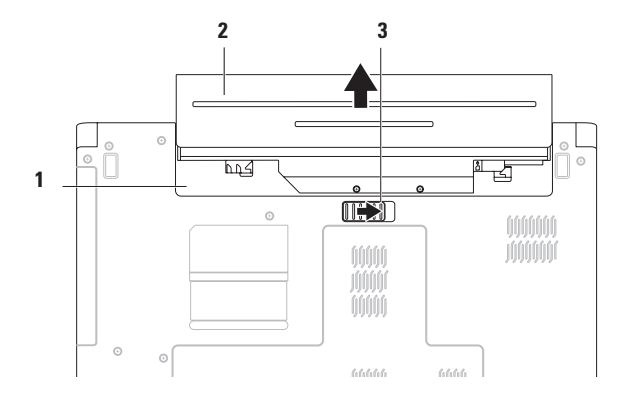

- バッテリーベイ
- バッテリー
- バッテリーリリースラッチ

# ソフトウェアの機能

■ メモ:本項で説明する機能の詳細に関しては、 お使いのコンピュータのハードディスクドラ イ ブ ま た は デ ル サ ポ ー ト サ イ ト support.jp.dell.com/manuals にある『Dell テクノロジガイド』を参照してください。

#### 生産性アプリケーションと通信

このコンピュータを使って、プレゼンテーション、 パンフレット、グリーティングカード、ちらし、表 計算シートなどを作成することができます。また デジタル写真や画像の編集や表示も可能です。お 使いのコンピュータにインストールされているソフ トウェアについては、注文書で確認してください。 コンピュータをインターネットに接 続すると、 Web サイトへのアクセス、電子メールアカウント

のセットアップ、ファイルのアップロードとダウン ロードなどができます。

#### エンターテイメントとマルチメディア

このコンピュータで、ビデオの再生、ゲーム、音 楽の再生やインターネットラジオの聴取などがで きます。

デジタルカメラや携帯電話などのポータブルデバ イスから、写真やビデオファイルをダウンロード したり、コピーしたりすることもできます。オプ ションのソフトウェアアプリケーションを使用し て、音楽ファイルやビデオファイルを整理、作成 し、それをディスクに記録したり、MP3 プレーヤー やハンドヘルドエンターテイメントデバイスなど のポータブル製品に保存したり、テレビ、プロジェ クタ、ホームシアター機器を接続して直接再生、 表示したりすることができます。

#### デスクトップのカスタマイズ

オペレーティングシステムに用意されているカス タマイズオプションを使用して、デスクトップの 表示、解像度、壁紙、スクリーンセーバーなどを 変更できます。

デスクトップをカスタマイズするには:

#### **Windows Vista®** の場合

- **11** デスクトップの何もない領域で右クリックし ます。
- **22** カスタマイズをクリックすると、デザインとサウン ドのカスタマイズウィンドウが表示されます。

#### **Windows® 7** の場合

- **11** デスクトップの何もない領域で右クリックし ます。
- **22 Personalize**(カスタマイズ)をクリックして、 **Change the visuals and sounds on your computer**(デザインとサウンドのカスタマイズ) ウィンドウを開き、カスタマイズのオプ ションを確認します。

#### 電源設定のカスタマイズ

オペレーティングシステムの電源オプションを使 用して、お使いのコンピュータの電源管理を設定 できます。デルのコンピュータにインストールされ ている Microsoft Windows® オペレーティングシ ステムには、次のオプションが用意されています。

#### **Windows Vista**

**•** デル推奨 – 必要なときにフルパフォーマン スを提供し、非アクティブな状態の間は電源を 節約します。

- **•** 省電力 システムのパフォーマンスを低下さ せてコンピュータの寿命を最大化するととも に、コンピュータの使用期間全体を通して使 用される電力を削減することにより、コン ピュータの消費電力を節約します。
- **•** 高パフォーマンス 実行されるアクティビティ に合わせてプロセッサの処理速度を調整し、 システムパフォーマンスを最大化することに より、最高レベルのシステムパフォーマンス が実現します。

**Windows 7**

- **•** 省電力 システムのパフォーマンスを低下さ せてコンピュータの寿命を最大化するととも に、コンピュータの使用期間全体を通して使 用される電力を削減することにより、コン ピュータの消費電力を節約します。
- **•** バランス(推奨)– サポートされるハードウェア の消費電力を調整することによって、コン ピュータのパフォーマンスを自動的に調整し ます。

#### 新しいコンピュータへの情報の転送

新しいコンピューターへ情報を転送するには:

#### **Windows Vista**

- **ンモ:次の手順は、Windows のデフォルト表** 示に基づいているため、ご使用の Dell ™ コン ピュータをクラシック表示にしている場合は 内容が異なることがあります。
- 1. スタート <del>⊕</del> → コントロールパネル → システ
	- ムとメンテナンス → ウェルカムセンター → ファイルと設定の転送をクリックします。ユー ザーアカウント制御ウィンドウが表示された場 合は、続行をクリックします。
- **22 Windows** 転送ツールウィザードで画面に表示 される指示に従ってください。

#### **Windows 7**

- 1. スタート <del>€ →</del> コントロールパネルをクリック します。
- **22** 検索ボックスに転送と入力し、別のコンピュー ターからファイルを転送するをクリックします。
- **33 Windows** 転送ツールウィザードで画面に表示 される指示に従ってください。

## データのバックアップ

コンピュータのファイルやフォルダは、定期的に バックアップすることをお勧めします。

データをバックアップするには、次の手順に従い ます。

#### **Windows Vista**

- 1. スタート <mark>→</mark> → コントロールパネル → システ ムとメンテナンス → バックアップと復元セン ター → ファイルのバックアップをクリックしま す。ユーザーアカウント制御ウィンドウが表示 された場合は、続行をクリックします。
- メモ: Windows Vista のエディションによっ ては、コンピュータ全体をバックアップする オプションがあります。
- 2. ファイルのバックアップ ウィザードの指示に従 います。

#### **Windows 7**

- 1. スタート <del>● →</del> コントロールパネル → システ ムとセキュリティ → バックアップと復元をク リックします。
- 2. バックアップの構成 ... をクリックします。
- 3. バックアップの構成ウィザードの手順に従って ください。

# **Dell Datasafe** オンライン バックアップ

- メモ: Dell Datasafe® オンラインは、地域によっ てはご利用いただけない場合があります。
- メモ **:** アップロードおよびダウンロードの高 速化するために、ブロードバンド接続をお勧 めします。

Dell Datasafe オンラインは、データの自動バッ クアップおよびリカバリを行うサービスで、盗難、 火災、自然災害などの予期せぬ損害から、デー タおよびその他の重要なファイルを保護するの に役立ちます。コンピュータでこのサービスにア クセスするには、パスワードで保護されたアカ ウントを使用します。

詳細については、**delldatasafe1com** をご覧くだ さい。

バックアップをスケジュールするには、次の手順 に従います。

- **11** タスクバーの Dell DataSafe オンライン アイ コン● をダブルクリックします。
- **22** 画面の指示に従ってください。

# **Dell Dock**

Dell Dock は、よく使われるアプリケーション、ファイル、およびフォルダに簡単にアクセスするため のアイコングループです。次のように、Dock をカスタマイズできます。

• アイコンを追加または削除する

• Dock の色や位置を変更する

• 関連するアイコンをカテゴリごとにグループ化する

• アイコンの動作を変更する

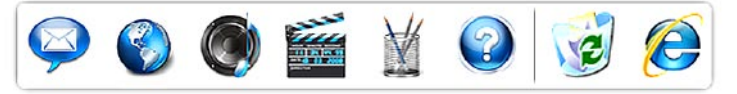

### カテゴリを追加する

- **11** Dockを右クリックし、**Add**(追加)→**Category**(カ テゴリ)をクリックします。**Add/Edit Category**(カ テゴリの追加**/**編集)ウィンドウが表示されます。
- **22 Title**(タイトル)フィールドにカテゴリのタイト ルを入力します。
- **33 Select an image**(**:** 画像の選択:)ボックスか らカテゴリのアイコンを選択します。
- **44 Save**(保存)をクリックします。

#### アイコンを追加する

Dock またはカテゴリにアイコンをドラッグ&ド ロップします。

## カテゴリまたはアイコンを削除する

- **11** Dock のカテゴリまたはアイコンを右クリック し、**Delete shortcut**(ショートカットの削除) または **Delete category**(カテゴリの削除)を クリックします。
- **22** 画面の指示に従います。

#### **Dock** をカスタマイズする

- **11** Dock を右クリックし、**Advanced Setting11**(**1** 詳 細設定 **111**)をクリックします。
- **22** 希望するオプションを選択して、Dock をカス タマイズします。

# <span id="page-42-0"></span>問題を解決するには

このセクションでは、コンピュータのトラブル シューティングについて説明します。次のガイドラ インを使用しても問題が解決しない場合は、[48](#page-49-0) ページの「サポートツールの使用」または [69](#page-70-0) ペー ジの「デルへのお問い合わせ」を参照してください。

# ビープコード

コンピュータにエラーまたは問題が発生している と、コンピュータの起動時にビープ音が連続して 鳴ることがあります。この連続したビープ音はビー プコードと呼ばれ、問題を特定します。ビープコー ドを書き留めて、デルにお問い合わせください([69](#page-70-0) ページの「デルへのお問い合わせ」を参照)。

メモ:部品を交換するには、 support.jp.dell.com/manuals にある『サー ビスマニュアル』を参照してください。

ビープコード 考えられる問題

1 マザーボードの障害の可能性 -BIOS ROM Checksum エラー 2 RAM が認識されない メモ:メモリモジュールを取り付け または交換した場合は、メモリモ ジュールが正しく装着されている ことを確認します。 3 マザーボードの障害の可能性 -チップセットエラー 4 RAM 書き込み / 読み取り障害 5 リアルタイムクロック障害 6 ビデオカードまたはチップの障害 7 プロセッサの障害 8 ディスプレイの障害

## ネットワークの問題

#### ワイヤレス接続

ワイヤレスネットワーク接続が失われた場合 –

ワイヤレスルーターがオフラインになっている か、コンピュータ上でワイヤレスが無効になって います。

- ワイヤレスが有効になっていることを確認し ます([12](#page-13-0) ページの「ワイヤレスを有効または無 効にする」な参照)
- ワイヤレスルーターの電源がオンであり、デー タソース(ケーブルモデムまたはネットワーク ハブ)に接続されていることを確認します。
- •電気的な干洗によってワイヤレス接続がブ ロックまたは中断されている可能性がありま す。コンピュータをワイヤレスルーターのそ ばに移動してみます。
- ワイヤレスルーターを接続しなおします([15](#page-16-0) ページの「ワイヤレス接続のヤットアップ」を 参照)。

#### 有線接続

有線ネットワーク接続が失われた場合 – ケーブル が緩んでいるか、ケーブルが損傷しています。

- ケーブルがしっかりと差し込まれ、損傷を受 けていないことを確認します。
- 問題が解決しない場合、ネットワーク管理者 または ISP に問い合わせてください。

## 電源の問題

電源またはバッテリーインジケータライトが消灯し ている場合 – コンピュータの電源が切れている か、スタンバイまたは休止モードか、または電力 が供給されていません。

- 電源ボタンを押します。コンピュータが電源 オフか休止モードになっていた場合は、通常 の動作が再開されます。
- キーボードのキーを押したり、接続したマウ スを動かしたり、タッチパッド上で指を動かし たり 電源ボタンを押したりすると 通堂の 動作が再開されます。
- AC アダプタケーブルをコンピュータの電源コ ネクタとコンセントの両方にしっかりと装着し なおします。
- AC アダプタが電源タップに接続されている場 合、電源タップがコンセントに接続され、電 源タップがオンになっているか確認します。ま た電源保護装置、電源タップ、電源延長ケー ブルなどをお使いの場合、それらを取り外し てコンピュータに正しく電源が入るか確認し ます。
- 電気スタンドなどの別の電化製品で試して、 コンセントが機能しているか確認します。
- AC アダプタケーブルの接続を確認します。AC アダプタにライトがある場合、AC アダプタの ライトが点灯しているか確認します。

電源またはバッテリーインジケータライトが白色で 占灯していて、コンピュータが広答しない場合 。 コンピュータがスタンバイまたは休止モードであ るか、ディスプレイが応答していない可能性があ ります。

- 電源ボタンを押し 続けてコンピュータの電 源を切った後、もう一度電源を入れます。
- ディスプレイに反応がない場合は、電源ボ タンを押し続けてコンピュータの電源を切っ た後、もう一度電源を入れます。
- キーボードのキーを押したり、接続したマウ スを動かしたり、タッチパッド上で指を動かし たり、電源ボタンを押したりすると、通常の 動作が再開されます。
- 問題を解決できない場合は、デルにお問い合 わせください([69](#page-70-0) ページの「デルへのお問い 合わせ」を参照)。

雷 源ライトが白色で点 減している場合 – コン ピュータはスタンバイモードに入っています。

- キーボードのキーを押したり、接続したマウ フな動かしたり、タッチパッド上で指な動かし たり、電源ボタンを押したりすると、通常の 動作が再開されます。
- 問題を解決できない場合は、デルにお問い合 わせください([69](#page-70-0) ページの「デルへのお問い 合わせ」を参照)。

バッテリーインジケータライトが黄色で点灯してい る場合 - コンピュータはスタンバイモードで、バッ テリーの残量が低下しています。

- AC アダプタを接続して、コンピュータに電 力を供給し、バッテリーを充電します。
- キーボードのキーを押したり、接続したマウ スを動かしたり、タッチパッド上で指を動かし たり、電源ボタンを押したりすると、通常の 動作が再開されます。
- 問題を解決できない場合は、デルにお問い合 わせください([69](#page-70-0) ページの「デルへのお問い 合わせ | を参照)。

電気的な干渉によってコンピュータが受信できな い場合 – 迷惑信号が他の信号を中断またはブ ロックして妨害しています。電気的な妨害の原因 には、以下のものがあります。

- 電源ケーブル、キーボードケーブル、およびマ ウスの延長ケーブル。
- 1 つの電源タップに接続されているデバイスが 多すぎる
- 同じコンセントに複数の電源タップが接続さ れている。

## メモリの問題

#### メモリ不足を示すメッセージが表示される場合 –

- 開いているファイルをすべて保存してから閉 じ、使用していない実行中のプログラムをす べて終了して、問題が解決するか調べます。
- メモリの最小要件については、ソフトウェア のマニュアルを参照してください。
- メモリモジュールをコネクタに装着しなおしま す(**support1jp1dell1com/manuals** にある『サー ビスマニュアル』を参照)。
- 問題を解決できない場合は、デルにお問い合 わせください([69](#page-70-0) ページの「デルへのお問い 合わせ | を参照)。
- その他のメモリの問題が発生する場合
	- メモリの取り付けガイドラインに従っているか 確認します(support.jp.dell.com/manuals の 『サービスマニュアル』を参照)。
	- メモリモジュールがお使いのコンピュータと互 換性があることを確認します。お使いのコン ピュータは、DDR3 メモリに対応しています。 お使いのコンピュータがサポートしているメモ リの種類については、[72](#page-73-0)ページの「基本仕様」を 参照してください。
	- メモリモジュールを装着しなおし(**support1 ip.dell.com/manuals** の『サービスマニュア ル』を参照)、コンピュータがメモリと正常に 通信しているか確認します。
	- Dell Diagnostics(診断)プログラムを実行し ます([52](#page-53-0) ページの「Dell Diagnostics (診断) プログラム」を参照)。
	- 問題を解決できない場合は、デルにお問い合 わせください([69](#page-70-0) ページの「デルへのお問い 合わせ」を参照)。

# <span id="page-47-0"></span>フリーズおよびソフトウェアの 問題

コンピュータが起動しない場合 – 電源ケーブルが コンピュータとコンセントにしっかりと接続され ているか確認します。

#### プログラムの反応が停止した場合 –

プログラムを終了するには、次の手順に従います。

1 <Ctrls<Shifts<Fscsを同時に押します。

**22** アプリケーションをクリックします。

**33** 応答しなくなったプログラムをクリックします。

**44** タスクの終了をクリックします。

プログラムが繰り返しクラッシュする場合 – ソフト ウェアのマニュアルを参照します。必要に応じて、 プログラムをアンインストールしてから再インス トールします。

■■メモ:通常、ソフトウェアのインストール手 順は、そのマニュアルまたは CD に収録され ています。

コンピュータが応答しなくなるか、画面が青色(ブ ルースクリーン)になった場合 –

#### 警告:オペレーティングシステムのシャットダ ウンが実行できない場合、データを損失する 恐れがあります。

キーボードのキーを押したり、マウスを動かして もコンピュータが応答しない場合は、コンピュー タの電源が切れるまで、電源ボタンを 8 ~ 10 秒 以上押し続けます。電源が切れたら、コンピュー タを再起動します。

#### プログラムが以前の **Microsoft ® Windows®** オペ レーティングシステム向けに設計されている場合 –

プログラム互換性ウィザードを実行します。プロ グラム互換性ウィザードは、旧バージョンのオペ レーティングシステムに似た環境で動作するよう にプログラムを設定します。

プログラム互換性ウィザード を実行します

**Windows Vista®** の場合

- 1. スタート <del>の</del> → コントロールパネル → プログ ラム → 古いプログラムをこのバージョンの **Windows** で使用の順にクリックします。
- **22** プログラム互換性ウィザードの開始画面で、次 へをクリックします。
- **33** 画面の指示に従います。

**Windows 7**

- 1. スタート 8 をクリックします。
- **22** 検索ボックスに、古いプログラムをこのバージョン の **Windows** で使用と入力し、<Enter> を押し ます。
- 3. プログラム**互換性**ウィザードの指示に従います。

その他のソフトウェアの問題が発生する場合 –

- お使いのファイルのバックアップを直ちに作成 します。
- ウイルススキャンプログラムを使って、ハード ディスクドライブまたは CD を調べます。
- 開いているファイルをすべて保存してから閉 じ、実行中のプログラムをすべて終了して、ス タート メニューからコンピュータをシャッ トダウンします。
- トラブルシューティング情報については、ソフ トウェアのマニュアルを確認するかソフトウェ アの製造元に問い合わせます。
	- プログラムがお使いのコンピュータにイン ストールされているオペレーティングシス テムに対応しているか確認します。
	- お使いのコンピュータがソフトウェアを実 行するのに必要な最小ハードウェア要件を 満たしていることを確認します。詳細に関 しては、ソフトウェアのマニュアルを参照 してください。
	- プログラムが正しくインストールおよび設 定されているか確認します。
	- デバイスドライバがプログラムと拮抗して いないか確認します。
	- 必要に応じて、プログラムをアンインストー ルしてから再インストールします。

# <span id="page-49-0"></span>**ポートツールの使用**

# デルサポートセンター

デルサポートヤンターは、必要なサービス、サポー トおよびシステム固有の情報を見つけるのに役立 ちます。

起動するには、タスクバーの クアイコンをク リックします。

デルサポートセンターホームページには、お使い のコンピュータのモデル番号、サービスタグ、エ クスプレスサービスコード、およびサービスの問 い合わせ先情報が表示されます。

デルサポートセンターホームページには次の項目 にアクセスするリンクもあります。

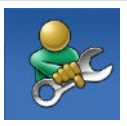

セルフヘルプ(トラブルシュー ティング、セキュリティ、システ ムパフォーマンス、ネットワーク / インターネット、バックアップ / リカバリ、および Windows オペ レーティングシステム)

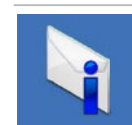

警告(テクニカルサポートによる お使いのコンピュータに関する 警告)

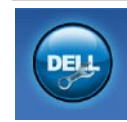

デルによるサポート(DellConnect ™ による技術サポート、カスタマー サービス、トレーニングとチュー トリアル、デルヘルプデスクによ るハウツーヘルプ、および PC CheckUp によるオンラインス キャン)

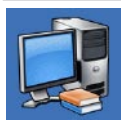

お使いのシステムについて(シス テムマニュアル、保証情報、シス テム情報、アップグレードとアク セサリ)

デルサポートセンターおよび利用できるサポート ツールの詳細に関しては、**support1jp1dell1com** の サービス タブをクリックしてください。

# システムメッセージ

コンピュータに問題やエラーがある場合、その原 因と解決方法の特定に役立つシステムメッセージ が表示されることがあります。

■ メモ:表示されたメッセージが以下の例にない 場合は、オペレーティングシステムまたは、メッ セージが表示されたときに実行されていたプ ログラムのマニュアルを参照してください。あ るいは、お使いのコンピュータのハードディス クドライブまたは **support1jp1dell1com/manuals** にある『Dell テクノロジガイド』を参照する か、デルにお問い合わせください([69](#page-70-0) ページ の「デルへのお問い合わせ」を参照)。

**Alert! Previous attempts at booting this system have failed at checkpoint [nnnn]1 For help in resol v ing this problem, please note this checkpoint and contact Dell Technical Support** - 同じエラーが3回連続して発生し、起動ルー チンを終了できませんでした。デルにお問い合わ せください([69](#page-70-0) ページの「デルへのお問い合わ せ」を参照)。

**CMOS checksum error** – マザーボードに障害が 発生しているか、または Real Time Clock(RTC) バッテリーの残量が低下している可能性がありま す。コイン型電池を交換する(support.jp.dell. **com/manuals** にある『サービスマニュアル』を参 照)か、デルにお問い合わせください([69](#page-70-0)ページ の「デルへのお問い合わせ」を参照)。

**CPU fan failure** – CPU ファンに障害が発生してい ます。CPU ファンを交換します (support.jp.dell. **com/manuals** にある『サービスマニュアル』を 参照)。

**Hard-disk drive failure** – POST 実行中に、ハード ディスクドライブで障害が発生した可能性があり ます。デルにお問い合わせください([69](#page-70-0) ページの 「デルへのお問い合わせ」を参照)。

**Hard-disk drive read failure** – HDD 起動テスト中 に、ハードディスクドライブで障害が発生した可 能性があります。デルにお問い合わせください ([69](#page-70-0) ページの「デルへのお問い合わせ」を参照)。

**Keyboard failure** – キーボードに不具合があるか、 キーボードケーブルが緩んでいる可能性がありま す。キーボードを交換するには、support.jp.dell. **com/manuals** にある『サービスマニュアル』を参 照してください。

**No boot device available** – ハードディスクドライ ブ上に起動可能なパーティションが存在しない、 ハードディスクドライブケーブルがしっかりと接続 されていない、または起動可能なデバイスが存 在しません。

- ハードディスクドライブが起動デバイスの場 合、ケーブルがドライブに適切に取り付けられ ていて、起動デバイスとしてパーティション分 割されていることを確認します。
- セットアップユーティリティを起動し、起動順 序の情報が正しいかどうかを確認します(お 使いのコンピュータのハードディスクドライブ **または support.jp.dell.com/manuals にある** 『Dell テクノロジガイド』を参照)。

**No timer tick interrupt** – システム基板上のチップ が正しく動作していないか、マザーボードで障害 が発生している可能性があります。デルにお問い 合わせください([69](#page-70-0) ページの「デルへのお問い合 わせ」を参照)。

**USB over current error** – USB デバイスを取り外 します。お使いの USB デバイスが正しく機能す るための電力が不足しています。外部電源を USB デバイスに接続するか、デバイスに USB ケー ブルが 2 本ある場合は両方を接続してください。

**CAUTION - Hard Drive SEL F MONITORING SYSTEM has reported that a parameter has exceeded** its normal operating range. It is **recommended that you back up your data regularly1 A parameter out of range may or may not indicate a potential hard drive problem** – S.M.A.R.T エラー、ハードディスクドライブ障害 の可能性があります。デルにお問い合わせくださ い([69](#page-70-0) ページの「デルへのお問い合わせ」を参照)。

# ハードウェアに関するトラブル シューティング

デバイスが OS のセットアップ中に検知されない、 または、検知されても設定が正しくない場合は、 ハードウェアに関するトラブルシューティングを利 用して OS とハードウェアの不適合の問題を解決 できます。

ハードウェアに関するトラブルシューティングを 開始するには、次の手順に従います。

- 1. スタート → ヘルプとサポートをクリックし ます.
- **22** 検索フィールドにハードウェア トラブルシュー ティングと入力し、<Fnter> を押して検索を開 始します。
- **33** 検索結果のうち、問題を最もよく表している オプションを選択し、残りのトラブルシュー ティング手順に従います。

# <span id="page-53-0"></span>**Dell Diagnostics**(診断) プログラム

コンピュータに問題が発生した場合、デルテクニ カルサポートに問い合わせる前に、[46](#page-47-0) ページの「フ リーズおよびソフトウェアの問題」のチェック事 項を確認し、Dell Diagnostics(診断)プログラムを 実行してください。

- メモ:Dell Diagnostics (診断) プログラムは Dell コンピュータでのみ機能します。
- メモ:『Drivers and Utilities CD』はオプション なので、出荷時にすべてのコンピュータに付 属しているわけではありません。

テストするデバイスがセットアップユーティリティ に表示され、アクティブであることを確認します。 POST (Power On Self Test)の間に <F2> を押 して、BIOS ユーティリティに入ります。

Dell Diagnostics (診断)プログラムを、ハードディ スクドライブまたはお使いのコンピュータに付属 する『Drivers and Utilities CD』から起動します。

## **Dell Diagnostics** をハードディスクドライブ から起動する場合

Dell Diagnostics (診断) プログラムは、ハードディ スクドライブの診断ユーティリティ用隠しパー ティションに格納されています。

- メモ:コンピュータの画面に画像が表示され ない場合は、デルにお問い合わせください([69](#page-70-0) ページの「デルへのお問い合わせ」を参照)。
- **11** コンピュータが、正常に機能していることが 確認済みのコンセントに接続されているこ とを確かめます。
- **22** コンピュータの電源を入れます(または再起 動します)。
- **33** DELL™ のロゴが表示されたら、すぐに <F12> を 押します。起動メニューから **Diagnostics**(診 断)を選択し、<Enter> を押します。コンピュー タで起動前システムアセスメント(PSA)が 起動することがあります。
- **ン メモ**:キーを押すタイミングが遅れて、0Sの ロゴが 表示されてしまったら、Microsoft® Windows® デスクトップが表示されるのを待 ち、コンピュータをシャットダウンして再度 試します。

■■ メモ:診断ユーティリィティパーティションが 見つからないことを知らせるメッセージが表 示された場合は、『Drivers and Utilities CD』 から Dell Diagnostics(診断)を実行します。

#### **PSA** が起動した場合は、次の手順に従います。

- a. PSA によって、いくつかのテストが実行さ れます。
- b. PSA が正常に完了すると、" No problems have been found with this system so far. Do you want to run the remaining memory tests? This will take about 30 minutes or more. Do you want to continue? (Recommended)."(こ のシステムには問題は見つかりませんでし た。残りのメモリテストを実行しますか ? 実行には 30 分以上かかります。続行しま すか?(推奨)) というメッヤージが表示さ れます。
- c. メモリに問題がある場合は <y> を押しま す。問題 が ない場合は <n> を押します。 "Booting Dell Diagnostic Utility Partition. Press any key to continue."(Dell Diagnostics (診断)ユーティリティのパーティションの

起動中。続けるには任意のキーを押しま す。)というメッセージが表示されます。

- d. 任意のキーを押して、**Choose An Option**(オ プションの選択)ウィンドウを表示します。
- **PSA** が起動しない場合は、次の手順に従います。 任意のキーを押すと、ハードディスクドライブ上 の診断ユーティリィティパーティションから Dell Diagnostics (診断) プログラムが起動します。
- **44** 実行するテストを選択します。
- **55** テスト実行中に問題が検出されると、エラー コードと問題の説明を示したメッセージが表 示されます。エラーコードと問題の説明を書 き留めて、デルにお問い合わせください([69](#page-70-0) ページの「デルへのお問い合わせ」を参照)。
- メモ:各テスト画面の上部には、コンピュー タのサービスタグが表示されます。サービス タグは、デルに問い合わせたときに、コン ピュータを特定するのに役立ちます。
- **66** テストが完了したら、テスト画面を閉じて、 **Choose An Option**(オプションの選択)ウィン ドウに戻ります。
- **7. Dell Diagnostics (診断)プログラムを終了し、** コンピュータを再起動するには、**Exit**(終了)を クリックします。

## 『**Drivers and Utilities** ディスク』からの **Dell Diagnostics**(診断)プログラムの起動

- **11**『Drivers and Utilities CD』を挿入します。
- **22** コンピュータをシャットダウンして再起動し、 DELL ロゴが表示されたら、すぐに <F12> を押 します。
- **// メモ**:キーを押すタイミングが遅れて、OS の ロゴ が 表 示 さ れてし まったら、Microsoft Windows デスクトップが表示されるのを待 ち、コンピュータをシャットダウンしてもう 一度やりなおしてください。
- メモ:次の手順は、起動順序を1回だけ変更 します。次回の起動時には、コンピュータは セットアップユーティリティで指定したデバイ スに従って起動します。
- **33** 起 動 デバイスの 一覧 が 表 示 さ れ たら、**CD/ DVD/CD-RW をハイライト表示して <Fnter>を** 押します。
- **44** 表示されたメニューから **Boot from CD-ROM** オプションを選択し、<Enter> を押します。
- 5.1 を 入 力 し て、CD の メ ニ ュ ー を 開 始 し、 <Enter> を押して続行します。
- **66** 番号の付いたリストから **Run the 32 Bit Dell Diagnostics** を選択します。複数のバージョン がリストにある場合は、コンピュータに適切 なバージョンを選択します。
- **77** 実行するテストを選択します。
- **88** テスト実行中に問題が検出されると、エラー コードと問題の説明を示したメッセージが表 示されます。エラーコードと問題の説明を書 き留めて、デルにお問い合わせください([69](#page-70-0) ページの「デルへのお問い合わせ」を参照)。
- メモ:各テスト画面の上部には、コンピュー タのサービスタグが表示されます。サービス タグは、デルに問い合わせたときに、コン ピュータを特定するのに役立ちます。
- **99** テストが完了したら、テスト画面を閉じて、 **Choose An Option**(オプションの選択)ウィン ドウに戻ります。
- **10. Dell Diagnostics (診断)プログラムを終了し、** コンピュータを再起動するには、**Exit**(終了)を クリックします。
- **111**『Drivers and Utilities』ディスクを取り出し ます。

# お使いのオペレーティングシステムの復元

次の方法で、お使いのオペレーティングシステムを 復元することができます。

- システムの復元は、データファイルに影響を 与えることなく、コンピュータを以前の動作 状態に戻します。データファイルを保護しな がら、オペレーティングシステムを復元する最 初の解決策として、システムの復元を使用し てください。
- Dell Factory Image Restore は、お使いのハー ドディスクドライブをコンピュータご購入時の 動作状態に戻します。この作業を行うと、ハー ドディスク上の全データが完全に削除され、 コンピュータ購入後にインストールしたプログ ラムもすべて削除されます。Dell Factory Image Restore(デル出荷時のイメージの復元)は、 システムの復元を実行しても OS の問題が解決 しなかった場合にのみ使用してください。
- コンピュータに『オペレーティングシステム』 ディスクが付属している場合は、この CD を使 用してオペレーティングシステムを復元できま す。ただし、『オペレーティングシステム』ディ スクを使用した場合も、ハードディスクドライ ブ上のデータはすべて削除されます。このディ スクは、システムの復元を実行してもオペレー ティングシステムの問題が解決しなかった場 合にのみ使用してください。

# <span id="page-57-0"></span>システムの復元

ハードウェア、ソフトウェア、またはその他のシス テム設定を変更したために、コンピュータが正常 に動作しなくなってしまった場合は、Microsoft® Windows® オペレーティングシステムのシステム の復元オプションを使用して、コンピュータを以 前の動作状態に復元することができます(データ ファイルへの影響はありません)。システムの復 元オプションによってコンピュータに行なわれる 変更は、完全に元に戻すことが可能です。

**メモ:このマニュアルの手順は、Windows の** デフォルト表示に基づいているため、お使い の Dell ™ コンピュータを Windows クラシッ ク表示にしている場合は内容が異なること があります。

- システムの復元には、次の手順に従います。 1. スタート ※ をクリックします。
- **22** すべてのプログラム → アクセサリ → システム ツール → システムの復元をクリックします。
- ■■ メモ:ユーザーアカウント制御ウィンドウが表 示される場合があります。お客様がコン ピュータの管理者の場合は、続行をクリック します。管理者でない場合は、管理者に問 い合わせて続行します。

**33** 次へをクリックし、画面の指示に従います。

システムの復元を実行しても問題が解決しなかっ た場合は、最後に行ったシステムの復元を取り消 すことができます。

最後に実行したシステムの復元を元に戻すには、 次の手順に従います。

- メモ:最後のシステムの復元を取り消す前に、 開いているファイルをすべて保存してから閉 じ、実行中のプログラムをすべて終了します。 システムの復元が完了するまで、いかなる ファイルまたはプログラムも変更したり、開 いたり、削除したりしないでください。
- 1. スタート 3 をクリックします。
- 2 すべてのプログラム → アクセサリ → システム ツール → システムの復元をクリックします。
- ■■ メモ: ユーザーアカウント制御ウィンドウが表 示される場合があります お安様がコン ピュータの管理者の場合は、続行をクリック します。管理者でない場合は、管理者に問 い合わせて続行します。
- **33** システムの復元の取り消しをクリックして、次 へをクリックします。
- **44** 選択を再確認してから、完了をクリックします。 コンピュータが再起動され、取り消しプロセ スが完了したことを示す確認メッセージが表 示されます。

# **Dell Factory Image Restore**

- 警告:**Dell Factory Image Restore**(デル出荷 時のイメージの復元)を使用すると、ハード ディスク上の全データが完全に削除され、コン ピュータ購入後にインストールしたプログラム もすべて削除されます。できる限り、このオ プションを使用する前にデータをバックアップ するようにしてください。**Dell Factory Image Restore**(デル出荷時のイメージの復元)は、 システムの復元を実行しても **OS** の問題が解 決しなかった場合にのみ使用してください。
- **ンモ:Dell Factory Image Restore (デル出荷** 時のイメージの復元)は、一部の地域、一 部のコンピュータでは利用できません。

Dell Factory Image Restore は、お使いのオペレー ティングシステムを復元するための最終手段とし てのみ使用してください。このオプションを実行 すると、お使いのハードディスクドライブはコン ピュータご購入時の状態に戻ります。コンピュー タ購入後に追加したプログラムやファイルを始 め、データファイルもハードディスクドライブか

ら完全に削除されます。データファイルには、コン ピュータ上の文書、表計算、メールメッセージ、 デジタル写真、ミュージックファイルなどが含ま れます。Dell Factory Image Restore(デル出荷時 のイメージの復元)を使用する前に、すべてのデー タをバックアップしてください。

ハードディスクにデル出荷時のイメージを復元す るには、次の手順に従います。

- **11** コンピュータの電源を入れます。Dell ロゴが表 示されたら、<F8> を数回押して 詳細ブートオ プションウィンドウにアクセスします。
- **2 メモ**:キーを押すタイミングが遅れて、OS の ロゴ が 表 示 さ れてし まったら、Microsoft Windows デスクトップが表示されるのを待 ち、コンピュータをシャットダウンしてもう 一度やりなおしてください。
- **22** コンピュータの修復を選択します。システム回 復オプションウィンドウが表示されます。
- **33** キーボードレイアウトを選択して、次へをクリッ クします。
- **44** 回復オプションにアクセスするには、ローカ ルユーザーとしてログオンします。コマンドプ ロンプトにアクセスするには、ユーザー名 フィールドに administrator と入 力し、 **OK** をクリックします。
- **55 Dell Factory Image Restore** をクリックします。 **Dell Factory Image Restore**(デル出荷時のイ メージの復元)の初期画面が表示されます。
- メモ:使用する構成によっては、**Dell Factory Tools**(デルファクトリーツール)、**Dell Factory Image Restore**(デル出荷時のイメージの復 元)の順番で選択しなければならない場合 もあります。
- **66** 次へをクリックします。データの削除を確認す る画面が表示されます。
- メモ:Factory Image Restore (出荷時のイ メージの復元)を続行しない場合は、**Cancel** (キャンセル)をクリックします。
- **77** ハードディスクドライブの再フォーマット、お よびシステムソフトウェアの工場出荷時の状 態への復元を続行するかどうかを確認する チェックボックスをオンにして、次へをクリッ クします。
	- 復元処理が開始されます。復元処理が完了す るまで 5 分以上かかる場合があります。オペ レーティングシステムおよび工場出荷時に インストールされたアプリケーションが工場 出荷時の状態に戻ると、メッセージが表示さ れます。
- **88 Finish**(完了)をクリックして、システムを再 起動します。

お使いのオペレーティングシステムの復元

## **OS** の再インストール

新しくインストールしたドライバの問題を解消す るために Microsoft Windows オペレーティング システムを再インストールすることを検討する前 に、Windows デバイスドライバのロールバックを 試してみます。

デバイスドライバをロールバックするには、次の 手順に従います。

- 1. スタート 8 をクリックします。
- **2. コンピュータ**を右クリックします。
- **33** プロパティ → デバイスマネージャをクリック します。
- **44** 新しいドライバがインストールされているデバイ スを右クリックし、プロパティをクリックします。
- **55** ドライバタブ → ドライバのロールバックをク リックします。

デバイスドライバのロールバックを実行しても問 題が解決されない場合、システムの復元を使って オペレーティングシステムを新しいデバイスドラ イバがインストールされる前の動作状態に戻しま す。[56](#page-57-0) ページの「システムの復元」を参照してく ださい。

注意:インストールを実行する前に、お使い のプライマリハードディスクドライブ上のすべ てのデータファイルのバックアップを作成して ください。標準的なハードディスク構成にお いて、プライマリハードディスクドライブは コンピュータによって **1** 番目のドライブとして 認識されます。

Microsoft Windows オペレーティングシステムを 再インストールするには、次のものが必要です。

- Dell『オペレーティングシステム』ディスク
- Dell『Drivers and Utilities』ディスク
- メモ:『Drivers and Utilities』ディスクには、  $\mathscr{U}$ コンピュータの製造工程でプリインストール されたドライバ が 収 録されています。Dell 『Drivers and Utilities』ディスクを使用して、 必要なドライバをロードします。お使いの コンピュータを購入した地域、またはディス クの注 文の 有無によっては、『Drivers and Utilities』ディスクおよび『オペレーティング システム』ディスクがコンピュータに付属し ていない場合があります。
- 再インストール処理を完了するには、1 ~ 2 時間 かかることがあります。オペレーティングシステ ムを再インストールした後、デバイスドライバ、 アンチウイルスプログラム、およびその他のソフ トウェアを再インストールする必要があります。
- Microsoft Windows オペレーティングシステムを 再インストールするには、次の手順に従います。
- **11** 開いているファイルをすべて保存してから閉 じ、実行中のプログラムをすべて終了します。
- **22**『オペレーティングシステム』ディスクを挿入 します。
- **33 Install Windows**(**Windows** のインストール) というメッセージが表示されたら、**Exit**(終了)を クリックします。
- **44** コンピュータを再起動します。
- **55** DELL ロゴが表示されたら、すぐに F12 を押し ます。
- メモ:キーを押すタイミングが遅れて、OS の ロゴ が 表 示 さ れてし まったら、Microsoft Windows デスクトップが表示されるのを待 ち、コンピュータをシャットダウンしてもう 一度やりなおしてください。
- メモ:次の手順は、起動順序を1回だけ変更 します。次回の起動時には、コンピュータは セットアップユーティリティで指定したデバイ スに従って起動します。
- **66** 起動デバイスのリストが表示されたら、**CD/ DVD/CD-RW Drive** をハイライト表示して <Enter> を押します。
- **77** 任意のキーを押して **CD** から起動し、画面の 指示に従ってインストールを完了します。

『Drivers and Utilities』ディスクを使用して、必要 に応じて、お使いのコンピュータで使用するドラ イバおよびユーティリティをインストールします。

# **INSPIRON** 困ったときは

コンピュータに何らかの問題が発生した場合は、 問題の診断と解決のために次の手順を行います。

- **11** コンピュータで発生している問題に関する情 報および手順については、[41](#page-42-0) ページの「問題を 解決するには」を参照してください。
- **22** トラブルシューティング情報の詳細に関して は、お使いのコンピュータのハードディスクド **ライブまたは support.jp.dell.com/manuals に** ある『Dell テクノロジガイド』を参照してくだ さい。
- **33** Dell Diagnostics(診断)プログラムの実行手 順については、[52](#page-53-0) ページの「DellDiagnostics(診 断)プログラム」を参照してください。
- **44** [68](#page-69-0) ページの「Diagnostics(診断)チェックリ スト」に記入してください。
- **55** インストールとトラブルシューティングの手順に ついては、デルサポートサイト support.jp.dell. **com** をご覧ください。デルサポートオンライン のより詳細なリストについては、[64](#page-65-0) ページの 「オンラインサービス」を参照してください。
- **66** これまでの手順で問題が解決しない場合は、 [67](#page-68-0) ページの「お問い合わせになる前に」を参 照してください。
- メモ:デルサポートへお問い合わせになると きは、できればコンピュータの電源を入れて、 コンピュータの近くから電話をおかけくださ い。サポート担当者がコンピュータでの操 作をお願いすることがあります。
- メモ:Dell エクスプレスサービスコードシス  $\mathscr{M}$ テムをご利用できない国もあります。

デルのオートテレフォンシステムの指示に従って、 エクスプレスサービスコードを入力すると、電話 は適切なサポート担当者に転送されます。エクス プレスサービスコードをお持ちでない場合は、 **Dell Accessories** フォルダを開き、エクスプレス サービスコードアイコンをダブルクリックします。 その後は、表示される指示に従ってください。

メモ:これらのサービスはアメリカ合衆国以  $\mathscr{O}$ 外の地域では利用できない場合があります。 サービスが利用可能かどうかに関しては、最 寄りのデル担当者へお問い合わせください。

# テクニカルサポートと カスタマーサービス

Dell 製品に関するお問い合わせは、デルのテク ニカルサポートをご利用ください。サポートスタッ フがコンピュータによる診断に基づいて、正確な 回答を迅速に提供します。

デルのサポートにお問い合わせになる場合、[67](#page-68-0) ページの「お問い合わせになる前に」を参照して ください。

# **DellConnect**

DellConnect™ は簡単なオンラインアクセスツール です。デルのサービスおよびサポート担当者は、 このツールを使用してブロードバンド接続を通じ てお客様のコンピュータにアクセスし、お客様の監 視の下で問題の診断と修復を行うことができます。 詳細については、www.dell.com/dellconnect をご 覧ください。

# <span id="page-65-0"></span>オンラインサービス

Dell 製品およびサービスについては、次のウェブ サイトをご覧ください。

- *<u>www.dell.com</u>*
- **• www1dell1com/ap**(アジア / 太平洋諸国)
- www.dell.com/jp (日本)
- **www.euro.dell.com** (ヨーロッパ)
- **• www1dell1com/la**(ラテンアメリカおよびカリ ブ海諸国)
- **• www1dell1ca**(カナダ)

デルサポートへのアクセスには、次のウェブサイ トおよび電子メールアドレスをご利用ください。

#### デルサポートサイト

- $\bullet$  support.dell.com
- support.jp.dell.com  $(\boxminus \overline{\mathbb{A}})$
- **support.euro.dell.com** (ヨーロッパ)
- **•** supportapj.dell.com (アジア太平洋)

## デルサポートの電子メールアドレス

- mobile\_support@us.dell.com
- $\bullet$  support@us.dell.com
- **• la-techsupport@dell1com**(ラテンアメリカお よびカリブ海諸国)
- **•** apsupport@dell.com (アジア太平洋地域)

## デルのマーケティングおよびセールスの 電子メールアドレス

- **• apmarketing@dell1com**(アジア / 太平洋諸国 のみ)
- **•** sales\_canada@dell.com (カナダのみ)

#### 匿名 **FTP**(**file transfer protocol**)

#### • ftp.dell.com

ユーザー anonymous としてログインし、パ スワードには E- メールアドレスを入力してくだ さい。

# **24** 時間納期案内電話サービス

注 文 し た デ ル 製 品 の 状 況 を 確 認 す る に は、 support.ip.dell.com にアクセスするか、24 時間 納期情報案内サービスにお問い合わせください。 音声による案内で、注文について調べて報告する ために必要な情報をお伺いします。お住まいの 地域の電話番号については、[69](#page-70-0) ページの「デル へのお問い合わせ」を参照してください。

欠品、誤った部品、間違った請求書などの注文に 関する問題があれば、デルカスタマーケアにご連 絡ください。お電話の際は、納品書または出荷 伝票をご用意ください。お住まいの地域の電話 番号については、[69](#page-70-0) ページの「デルへのお問い合 わせ」を参照してください。

## 製品情報

デルが提供しているその他の製品に関する情報や ご注文は、デルウェブサイト www.dell.com をご 覧ください お住まいの地域の電話番号 また は営業担当者の電話番号については、[69](#page-70-0) ページ の「デルへのお問い合わせ」を参照してください。

# 保証期間中の修理と 返品について

修理と返品のいずれの場合も、返送するものを すべて用意してください。

- メモ:デルに製品を返品する前に、製品のハー ドディスクドライブおよびその他すべての記 憶装置内のデータのバックアップを取ってお いてください。機密情報、非公開情報、お よび個人情報はすべて削除し、CD やメディア カードなどのリムーバブルメディアはすべて 取り外してください。返品される製品に含ま れるお客様の機密情報、非公開情報、個人 情報の流出、データの損失や破壊、リムー バブルメディアの損傷や損失に関して、デル は責任を負いません。
- **11** デルにお電話でご連絡ください。製品返送用 の RMA ナンバー (返却番号) をお知らせいた しますので梱包する箱の外側にはっきりとよ くわかるように書き込んでください。お住ま いの地域の電話番号については、[69](#page-70-0) ページの 「デルへのお問い合わせ」を参照してください。
- **22** 納品書のコピーと返品理由を記入した書面を 同梱してください。
- **33** 実行したテストと Dell Diagnostics(診断)プ ログラムから出力されたエラーメッセージ([52](#page-53-0) ページの「Dell Diagnostics(診断)プログラ ム」を参照)を記入した Diagnostics(診断) チェックリスト([68](#page-69-0) ページの「Diagnostics(診 断) チェックリスト を参照)のコピーを同梱 してください。
- **44** 返金の対象となる場合は、返品される品目と ともにすべてのアクセサリ(電源ケーブル、ソ フトウェア、マニュアル等々)を含みます。
- **55** 返品する製品の梱包には、元の(またはそれ と同等の)梱包材と箱を使用してください。
- メモ:送料はお客様のご負担となります。ま た、搬送中の紛失のリスクはお客様の責任 となり、返品する製品に保険をかける場合 もお客様のご負担となります。代金引換払い (Collect On Delivery = C.O.D.)は受け付けら れません。
- メモ:上記要件のいずれかを欠く返品は受け  $\mathscr{D}$ 付けられず、返送扱いとなります。

## <span id="page-68-0"></span>お問い合わせになる前に

■ メモ:お電話の際は、エクスプレスサービスコードをご用意ください。エクスプレスサービスコー ドを利用すると、デルのオートテレフォンシステムによって、より迅速にサポートが受けられます。 サービスタグをお尋ねする場合もあります。

#### サービスタグの位置

コンピュータのサービスタグは、コンピュータ底面のラベルに記載されています。

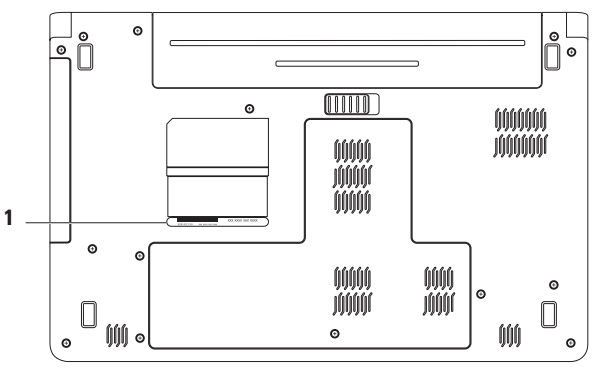

**1** サービスタグ

#### <span id="page-69-0"></span>**Diagnostics**(診断)チェックリスト

必ず次の Diagnostics(診断)チェックリストに記 入してください。デルへお問い合わせになるとき は、できればコンピュータの電源を入れて、コン ピュータの近くから電話をおかけください。キー ボードからコマンドを入力したり、操作時に詳細 情報を説明したり、コンピュータ自体でのみ可能 な他のトラブルシューティング手順を試してみる ようにお願いする場合があります。システムのマ ニュアルがあることを確認してください。

- 名前:
- 日付:
- $\bullet$  $\overline{AB}$ :
- 電話番号:
- サービスタグナンバー(コンピュータ背面また は底面のバーコードの番号):
- エクスプレスサービスコード:
- 返品番号(デルサポート担当者から提供され た場合):
- オペレーティングシステムとバージョン:
- 周辺機器:
- 拡張カード:
- ネットワークに接続されていますか ? はい / いいえ
- ネットワーク、バージョン、およびネットワー クアダプタ:
- プログラムとバージョン:

オペレーティングシステムのマニュアルを参照し て、コンピュータの起動ファイルの内容を確認し てください。コンピュータにプリンタを接続して いる場合、各ファイルを印刷します。印刷できな い場合、各ファイルの内容を記録してからデルに お問い合わせください。

- エラーメッセージ、ビープコード、または診断 コード:
- 問題点の説明と実行したトラブルシューティン グ手順:

## <span id="page-70-0"></span>デルへのお問い合わせ

米国にお住まいの方は、800-WWW-DELL(800- 999-3355)までお電話ください。

■ メモ:インターネットに接続できない場合は、 納品書、出荷伝票、請求書、または Dell 製 品カタログに記載されている連絡先をご参 照ください。

デルでは、オンラインまたは電話によるサポート とサービスのオプションを複数提供しています。 サポートやサービスの提供状況は国や製品ごと に異なり、国 / 地域によってはご利用いただけな いサービスもございます。

デルのセールス、テクニカルサポート、またはカ スタマーサービスへは、次の手順でお問い合わせ いただけます。

- 1. support.dell.com/contactdell にアクセスします。
- **22** 国または地域を選択します。
- **33** 必要なサービスまたはサポートのリンクを選 択します。
- **44** ご都合の良いお問い合わせの方法を選択します。

# **INSPIRON** 詳細情報およびリソースの参照

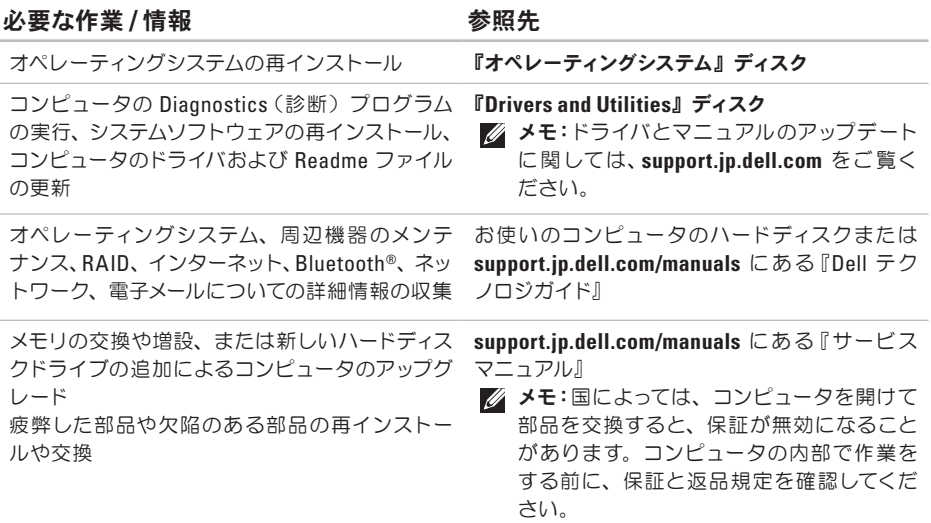
#### <span id="page-72-0"></span>**必要な作業 / 情報 インストリック ありょう 参照先**

情報の収集 保証情報、契約条件(アメリカのみ)、のみ)、安 ているホームページ(**www1dell1com/regulatory\_** 全にお使いいただくための注意事項、認可機関 に関する情報、快適な使い方、エンドユーザー ライセンス契約の確認

コンピュータの安全に関するベストプラクティス コンピュータに同梱の安全および認可機関に関す るマニュアル、および規制の順守について説明し **compliance**)

サービスタグ / エクスプレスサービスコードの確 認。support.jp.dell.com またはテクニカルサポー トに問い合わせるには、コンピュータを特定す るためのサービスタグが必要になります。

ドライバとダウンロードの検索 テクニカルサポートおよび製品ヘルプへのアクセス 新しく購入された製品のご注文状況の確認 一般的な質問に対する解決策と回答の参照 コンピュータの技術的変更に関する最新のアッ プデートや、技術者または専門知識をお持ちの ユーザーを対象とした高度な技術資料の参照

コンピュータの底部

デルサポートセンター。デルサポートセンターを起 動するには、タスクバーの タ アイコンをクリッ クします。

support.jp.dell.com

<span id="page-73-0"></span>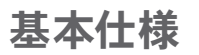

コンピュータモデル

本項では、コンピュータのセットアップ、ドライバのアップデート、およびコンピュータのグレードの際 に必要となる情報を記載します。仕様の詳細に関しては、**support1jp1dell1com/manuals** で包括的な仕 様を参照してください。

メモ:提供される内容は地域により異なる場合があります。コンピュータの構成の詳細に関しては、 スタート (→ ヘルプとサポートをクリックし、お使いのコンピュータに関する情報を表示するた めのオプションを選択してください。

メモリ

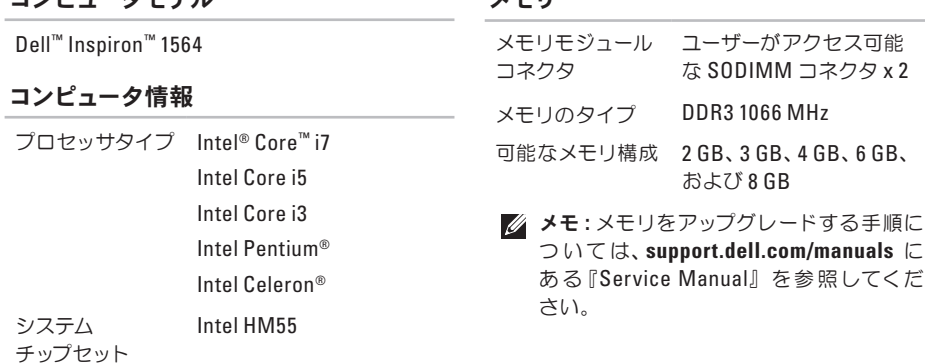

#### 基本仕様

<span id="page-74-0"></span>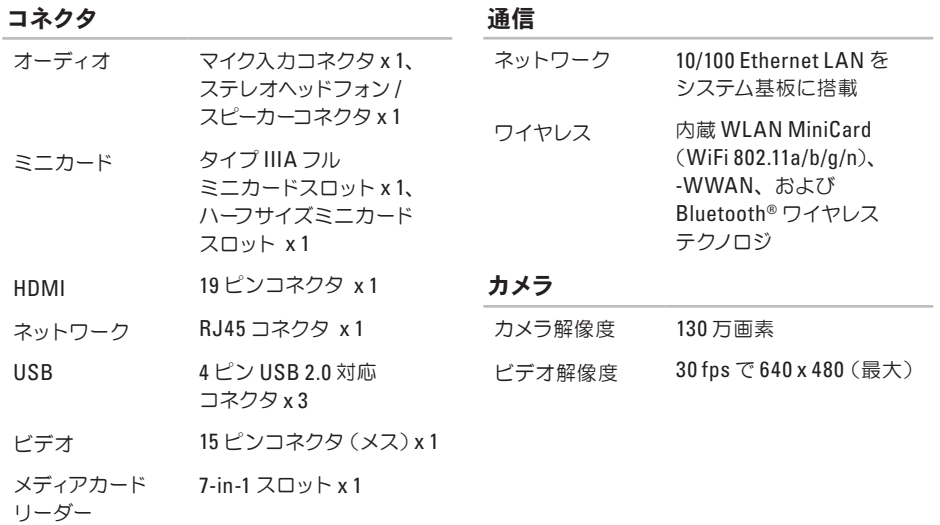

#### <span id="page-75-0"></span>基本仕様

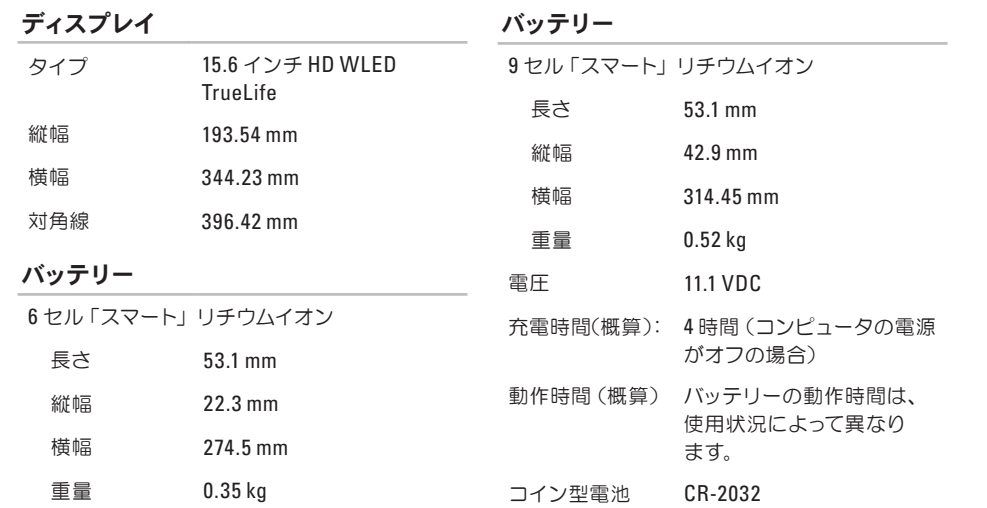

#### <span id="page-76-0"></span>**AC** アダプタ

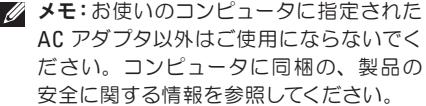

- 入力電圧  $100 \sim 240$  VAC
- 入力電流 1.5 A
- $\lambda$ 力周波数 50 ~ 60 Hz
- 出力電力 65 W または 90 W
- 出力電流 3.34 A(65 W) (連続稼動の場合) 4.62 A (90 W) (連続稼動の場合)
- 定格出力電圧 19.5 ± 1 VDC
- 動作温度  $0 \sim 35$ °C
- 保管温度  $-40 \sim 65 \degree C$

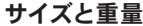

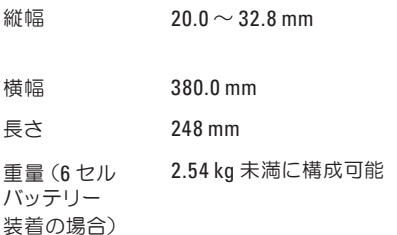

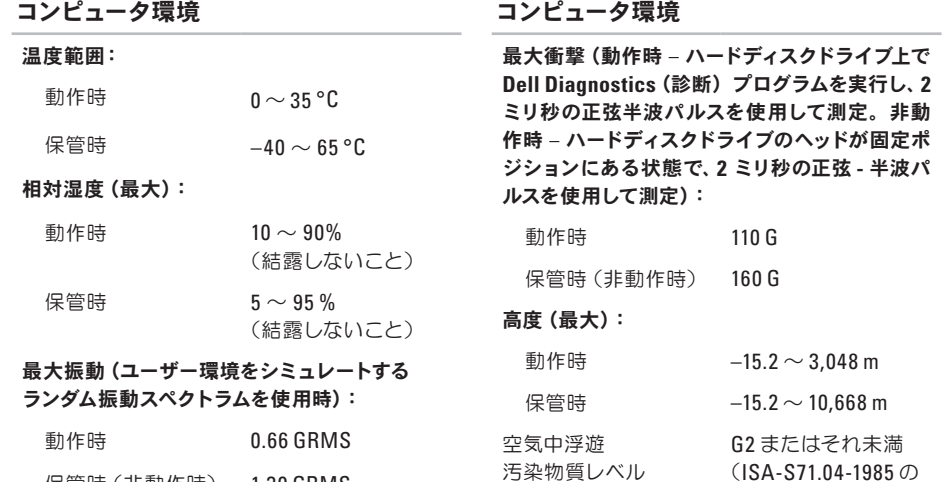

保管時(非動作時) 1.30 GRMS

定義による)

基本仕様

# <span id="page-79-0"></span>付録

# **Macrovision** 製品通知

この製品には、米国特許権および知的所有権によって保護されている著作権保護技術が組み込まれて おり、その権利は Macrovision Corporation および他の権利所有者が所有しています。これらの著作 権保護技術の使用は Macrovision Corporation の許可を受ける必要があり、同社の許可がない限り、 家庭内および限定的な目的でしか使用できません。リバースエンジニアリングや分解は禁止されてい ます。

### <span id="page-80-0"></span>**NOM**(メキシコの公式規格)に関する情報(メキシコのみ)

メキシコの公式規格(NOM)に準拠し、この文書で説明されている装置には、次の情報が記載されます。 輸入者:

Dell México S.A. de C.V.

Paseo de la Reforma 2620 - Flat 11°

Col. Lomas Altas

11950 México, D.F.

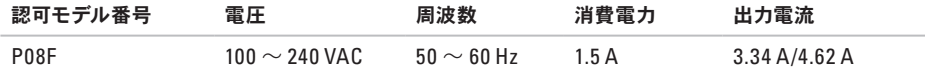

詳細に関しては、コンピュータに同梱の安全に関する情報をお読みください。

安全にお使いいただくためのベストプラクティスの追加情報に関しては、規制順守ホームページ **www.dell.com/requlatory\_compliance** をご覧ください。

# **A**

欧字

AC アダプタ 仕様 **[75](#page-76-0)** 接続 **[6](#page-7-0)** ライトのステータス **[23](#page-24-0)**

**C** CD の再生および作成 **[36](#page-37-0)**

## **D**

Dell Diagnostics(診断)プログラム **[52](#page-53-0)** Dell Factory Image Restore **[57](#page-58-0)** DVD、再生および作成 **[36](#page-37-0)**

# **F**

FTP ログイン、匿名 **[64](#page-65-0)**

#### **H**

HDMI **[73](#page-74-0)** 接続 **[21](#page-22-0)**

### **I**

ISP、インターネットサービスプロバイダ **[14](#page-15-0)**

### **M**

Macrovision **[78](#page-79-0)**

### **N**

NOM **[79](#page-80-0)**

### **S**

SI M カ ー ド **[1](#page-11-0) 1**

#### **U**

US B **1 [9](#page-20-0) , 2 [1](#page-22-0)**

## **V**

VG A接 続 **[2](#page-22-0) 1**

# **W**

Win d o w s 再 イ ン ス ト ー ル **6 [1](#page-62-0)** セ ッ ト ア ッ プ **[9](#page-10-0)**

### か な

#### い

イン タ ー ネ ッ ト 接 続 **[1](#page-15-0) 4**

えエアフロー コ ン ピ ュ ー タ の 安 全 性 **[5](#page-6-0)** エ ネ ル ギ ー の 節 約 **3 [7](#page-38-0)**

### お

オーディオ

接 続 **[1](#page-20-0) 9**

### か

カスタマイズ デ ス ク ト ッ プ **3 [6](#page-37-0)** 電 源 設 定 **[3](#page-38-0) 7** カ メ ラ **3 [3](#page-34-0)** ビ デ オ 解 像 度 **[7](#page-74-0) 3**

#### こ

光学 式 ド ラ イ ブ **[1](#page-20-0) 9**

索引

コンピュータ 機能 **[36](#page-37-0)** 寸法 **[75](#page-76-0)** セットアップ **[5](#page-6-0)**

#### さ

サポート、電子メールアドレス **[64](#page-65-0)**

### し

システムの再インストールのオプション **[55](#page-56-0)** システムの復元 **[55](#page-56-0)** 出荷時のイメージの復元 **[58](#page-59-0)** 省エネルギー **[37](#page-38-0)**

#### せ

セキュリティケーブルの接続 **[21](#page-22-0)** 接続

AC アダプタ **[6](#page-7-0)**

インターネット **[14](#page-15-0)**

ネットワークケーブル **[7](#page-8-0)** セットアップの作業を開始する前に **[5](#page-6-0)**

#### そ

損傷の防止 **[5](#page-6-0)**

# た

タッチパッド **[26](#page-27-0)**

# ち

チップセット **[72](#page-73-0)**

### つ

通気の確保 **[5](#page-6-0)**

# て

ディスプレイ サイズ **[74](#page-75-0)** タイプ **[74](#page-75-0)** データのバックアップ **[38](#page-39-0)** デ ル オ ン ラ イ ン へ の ア ク セ ス **6 [9](#page-70-0)** 電源投入、コンピュータ [8](#page-9-0) 電源 / バッテリーインジケータライト 2[3](#page-24-0) 電 子 メ ー ル の テ ク ニ カ ル サ ポ ー ト **[6](#page-65-0) 4**

#### と

ドラ イ バ お よ び ダ ウ ン ロ ー ド **[7](#page-72-0) 1**

#### ね

ネットワーク コ ネ ク タ **7 [3](#page-74-0)**

#### は

バックアップ

作 成 **[3](#page-39-0) 8**

バ ッ ク ア ッ プ お よ び リ カ バ リ **3 [9](#page-40-0)** バッテリー

6 セ ル **7 [4](#page-75-0)**

9 セ ル **7 [4](#page-75-0)**

コ イ ン 型 電 池 **[7](#page-75-0) 4** ラ イ ト の ス テ ー タ ス **2 [3](#page-24-0)**

#### ひ

ビデ オ コ ネ ク タ **7 [3](#page-74-0)**

#### ふ

プロ セ ッ サ **[7](#page-73-0) 2**

#### へ

ヘッ ド フ ォ ン の 接 続 **1 [9](#page-20-0)** ヘ ル プ、 サ ポ ー ト の 依 頼 **6 [2](#page-63-0)**

#### ま

マイク クアナ ロ グ **2 [3](#page-24-0)** 接 続 、 外 部 **[1](#page-20-0) 9** 索引

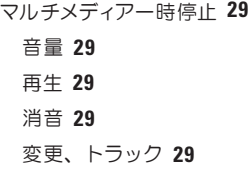

#### み

ミニカード **[73](#page-74-0)**

### め

メディアカードリーダー **[19](#page-20-0)** メモリ

構成 **[72](#page-73-0)**

タイプ **[72](#page-73-0)**

#### ゆ

有線ネットワーク

ネットワークケーブルの接続 **[7](#page-8-0)**

リカバリ、データ **[39](#page-40-0)**

## わ

り

ワイヤレス カード **[73](#page-74-0)**

Printed in China. Printed on Recycled Paper.

www.dell.com | support.dell.com

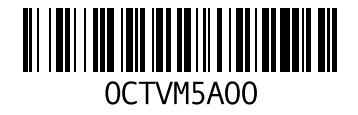